# Holoeyes Users Manual

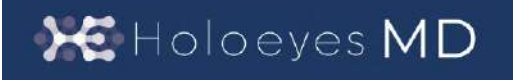

Holoeyes MD 取扱説明書(Ver. 2.9) Meta Quest 対応 2024/2/7 版 ©Holoeyes, Inc. All Rights Reserved. 無断転載禁止

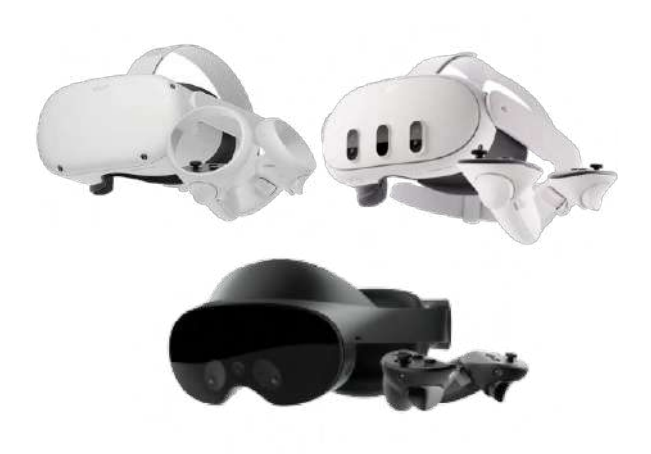

# **Holoeyes MD** 取扱説明書(**Ver2.9**)

# **Meta Quest** 対応

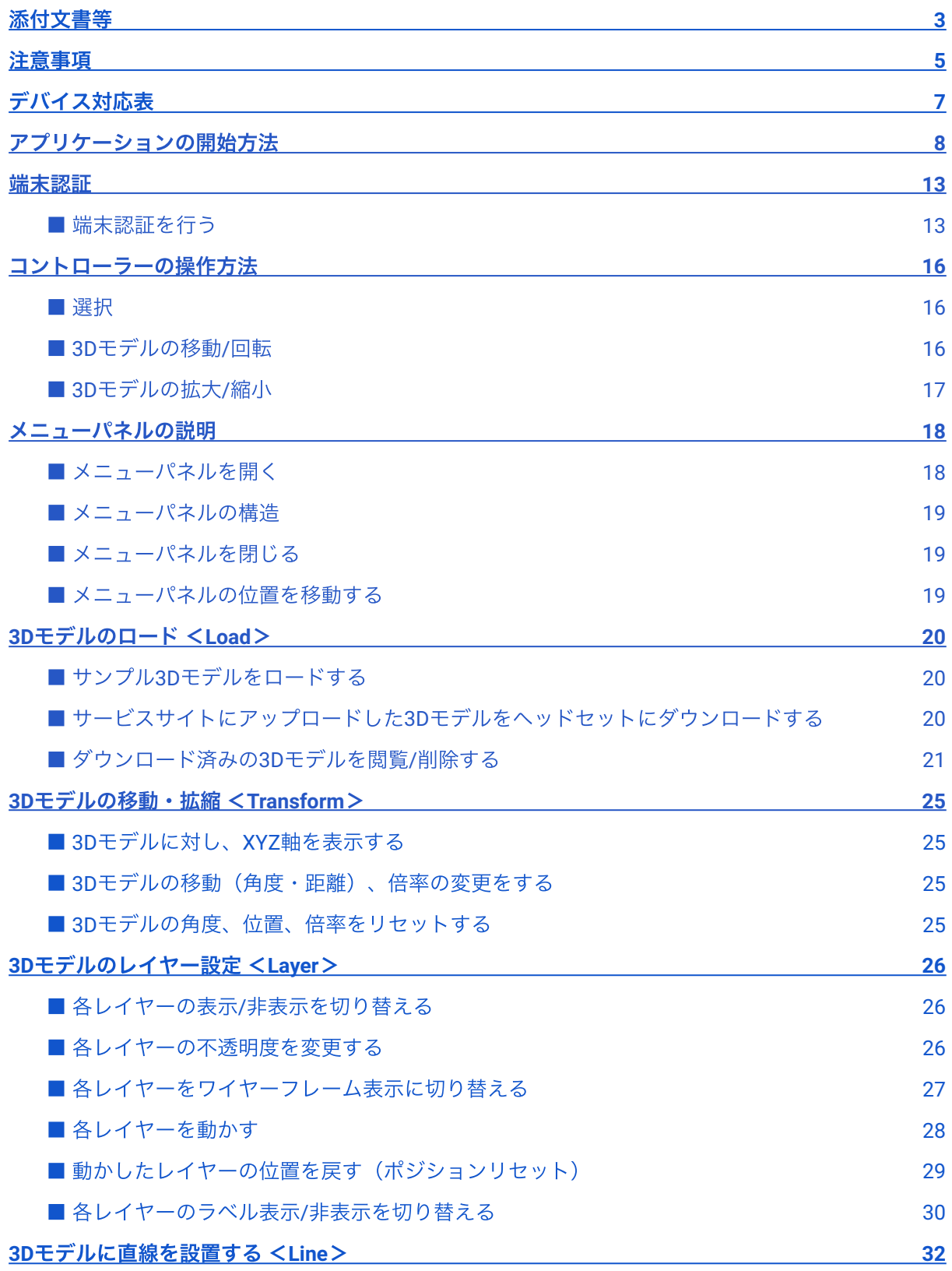

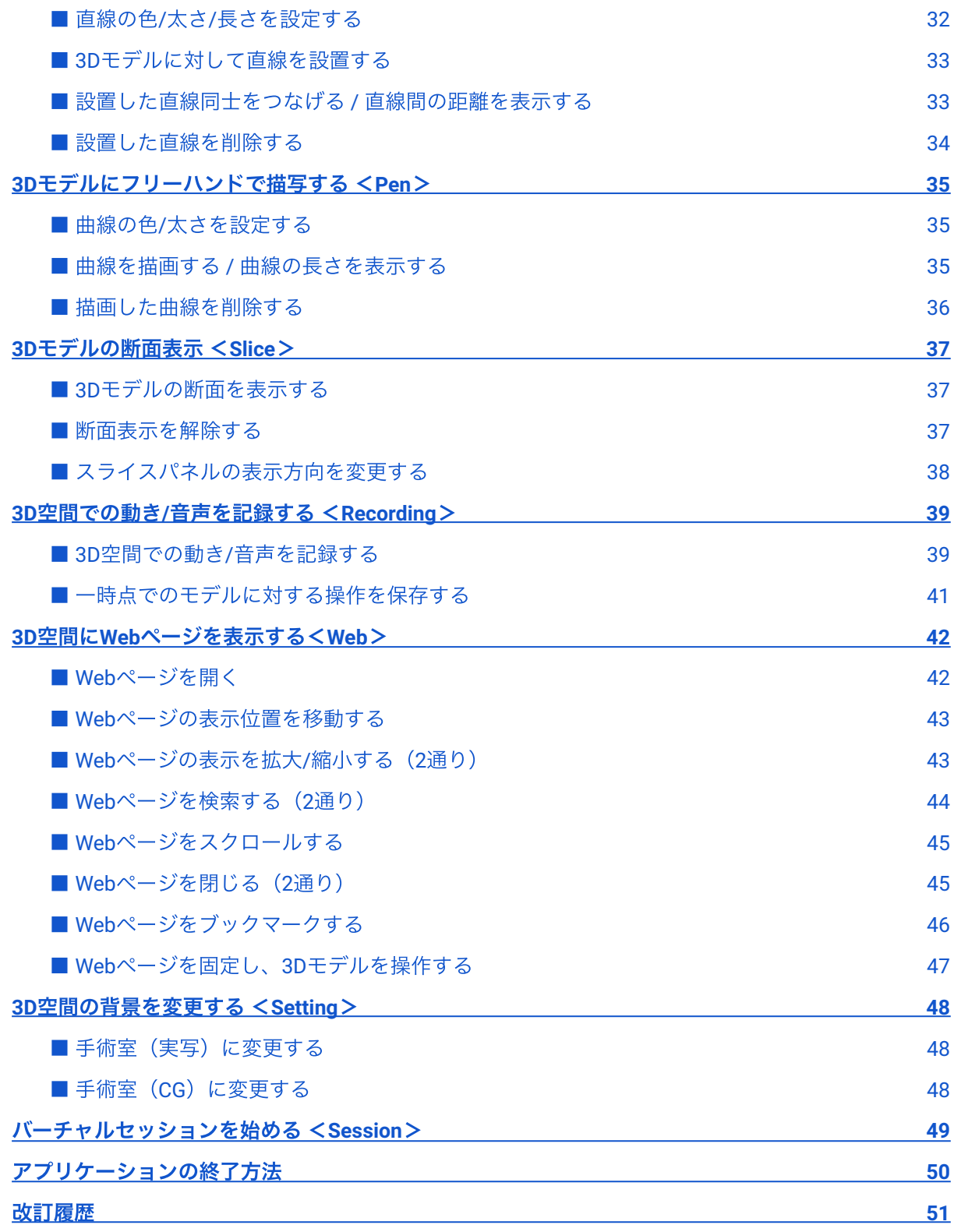

# <span id="page-3-0"></span>添付文書等

医療用画像処理ソフトウェア 「Holoeyes MD」は、管理医療機器(一般的名称:汎用画像診断装置 ワークステーション⽤プログラム、認証番号:302ADBZX00011000)です。このため、規定によ り、添付文書やSBOMの提示、並びに認証番号や製造販売業者などを示す法定表示が義務付けられて います。

#### ■ 添付文書

サービスサイト [http://md.holoeyes.jp](http://md.holoeyes.jp/) へアクセスし、フッターの「Holoeyes MD 添付文書」を選択 すると、添付⽂書の閲覧およびダウンロードができます。 または、<https://holoeyes.jp/pmda/> からも確認できます。

#### ■ **SBOM** (Software Bill of Materials)

サービスサイト [http://md.holoeyes.jp](http://md.holoeyes.jp/) へアクセスし、「SBOM (Software Bill of Materials)」を選択す ると、SBOMのダウンロードができます。Holoeyes MDのセキュリティ脆弱性情報を参照するのにお 使いください。

#### ■ 法定表示

ヘッドセットで確認できます。

1. アプリケーションを起動後、メニューパネル を開き「Setting」を選択します。

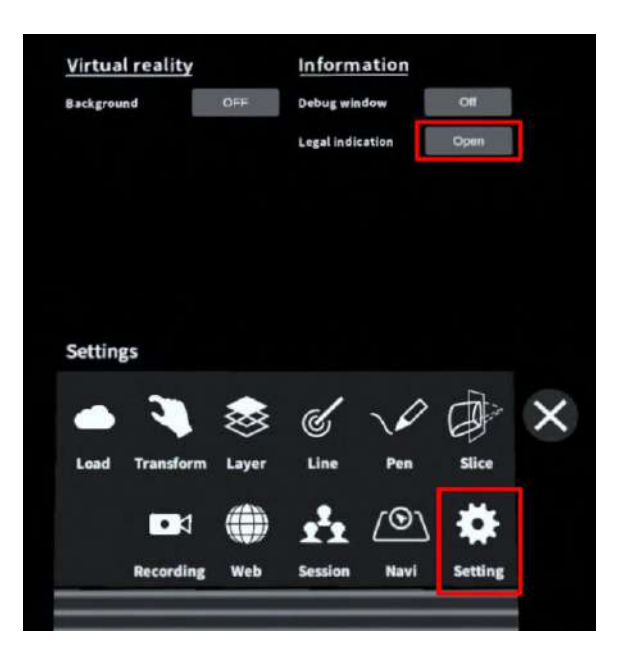

2. パネル上部「Legal indication」右横の 「Open」を選択し、法定表⽰を確認します。

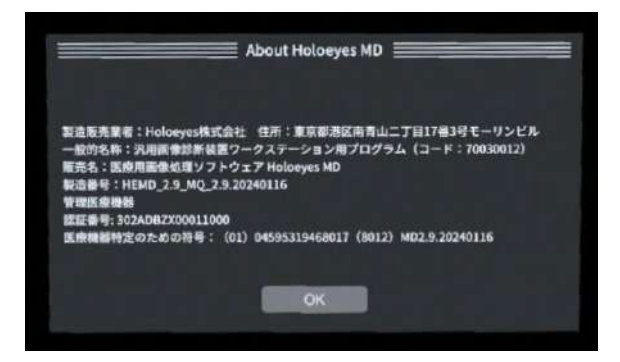

※メニューパネルの開き方やボタンの選択方法は、本取扱説明書「コントローラーの操作方法」をご 参照ください。

## <span id="page-5-0"></span>注意事項

Holoeyes MD ご利用前に、以下の注意事項をご確認ください。

事故、健康被害、物的損傷を防ぐための重要な安全性情報です。

# 注意

#### 製品の損傷を予防し、正しい測定結果を得るために重要な事柄です。

- 1. 3D モデルをダウンロードする前には、必ず当該患者のものであることをご確認ください。
- 2. 事前に該当患者に対して適切な画像およびデータであることをご確認ください。
- 3. 外部出力装置画面上の表示に乱れや抜けがないことをご確認ください。
- 4. 3D モデルが表⽰される際に、何らかの事由により PC が操作不良を起こした場合、 PC の正 常動作を確かめた後、再度 3D モデルをダウンロードしてください。
- 5. 3D モデルが左右反転の状態で表示されていないことをご確認ください。
- 6. 3D モデルの拡⼤縮⼩表⽰が実物と異なっていないことをご確認ください。
- 7. 拡⼤表⽰した 3D モデルに近づきすぎると、表⽰されないことがあります。ご注意くださ い。
- 8. バーチャルセッション機能は非医療機器です。診療には使用しないでください。
- 9. 画像およびデータの修正は、使用者の責任で行ってください。
- 10. 本プログラムは、各画像診断装置による画像情報の収集、処理及びその画像の表示に精通し た医療従事者が使⽤してください。
- 11. 正確で最適な画像およびデータを得るためには、正しい位置情報、患者識別を含む画像収集 から表示までのすべての手順の適切な実施が必要です。生成された画像およびデータが使用 目的に合致しているかどうかの判断は、使用者の責任において行ってください。
- 12. 表示される結果は、画像およびデータとその付帯情報から算出したものであり、不適切な使 用方法等の多くの要因により、実際と差異が生じる可能性があります。誤差を考慮して参考 情報として使⽤してください。
- 13. 本プログラムによる計測結果は、画像と付帯情報から算出されたものです。したがって、本 品の計測のみを用いて確定診断は行わず、参考値として使用してください。
- 14. 本プログラムは一次診断に使用しないでください。
- 15. 本プログラムの使用目的以外に使用しないでください。
- 16. 高濃度酸素雰囲気内、可燃性麻酔ガス等爆発性気体内、引火性の物質の存在下で使用しない でください。
- 17. 使用前に Meta Quest の取扱説明書を必ず確認してください。
- 18. 患者環境で使用する場合、安全性を確保する (JIS T 0601-1、16.6項漏れ電流)ために、 Meta Quest は内部電源を使用してください。外部電源に接続しながらの使用はしないでくだ さい。
- 19. 本プログラムは Meta Quest にダウンロードしてください。規定した機器以外と組み合わせ て使用する場合は、診療に使用する前に、適切に機能することを確認してください。
- 20. 本プログラムをインストールした Meta Quest は、不正な使用を防ぐために、鍵等で物理的 に管理された場所で保管してください。
- 21. 不正な使用を防ぐために、可能な限り Meta Quest のアンロックパターンを用いたロック機 能(設定方法の詳細は[こちら\)](https://www.meta.com/ja-jp/help/quest/articles/getting-started/getting-started-with-quest-2/unlock-pattern-quest/)を利用してください。
- 22. 本プログラムを使用する際は、セキュリティが担保された院内等の安全なネットワーク環境 下で使⽤してください。
- 23. Meta Quest をUSBポートに接続する場合は、接続する先のセキュリティが担保されているこ とを⼗分に確認してから使⽤してください。

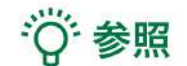

製品を効率よく使うためのヒントです。

# <span id="page-7-0"></span>デバイス対応表

本取扱説明書は、以下、Holoeyes MD 対応デバイスのうち、VRヘッドセットである、Meta Quest に 対応しています。別のデバイスを利⽤する場合は、以下URLより対応するマニュアルをご参照くださ い。

<https://holoeyes.jp/manual/holoeyes-md-manual/>

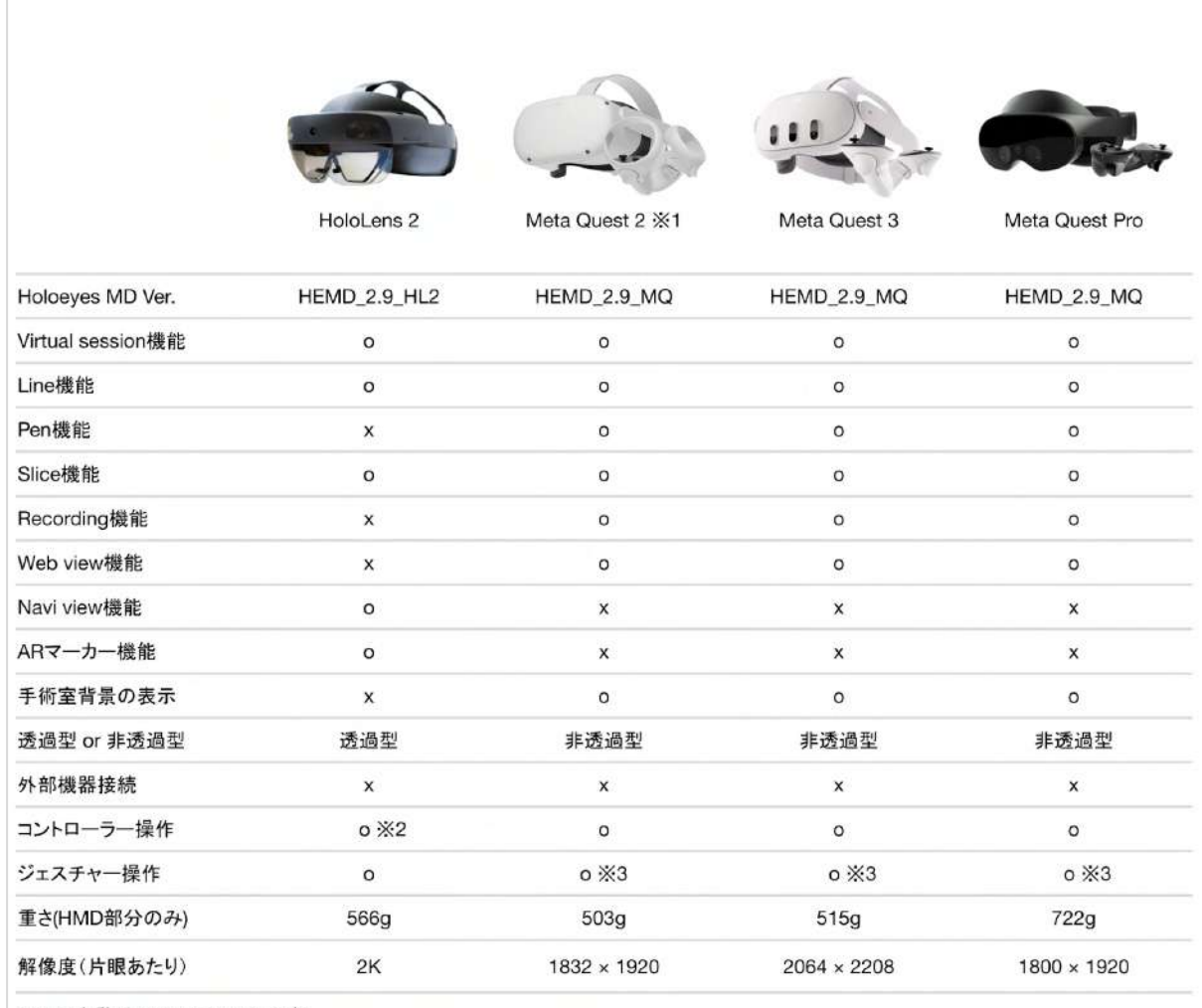

※1 旧名称は Oculus Quest です。

※2 対応機種は Xbox ワイヤレス コントローラー(純正品)のみです。

※3 Holoeyesアプリケーションでの操作には対応していません。

# <span id="page-8-0"></span>アプリケーションの開始方法

- 1. 電源ボタンを長押しし、ヘッドセットを起動します。
- **Meta Quest 2**

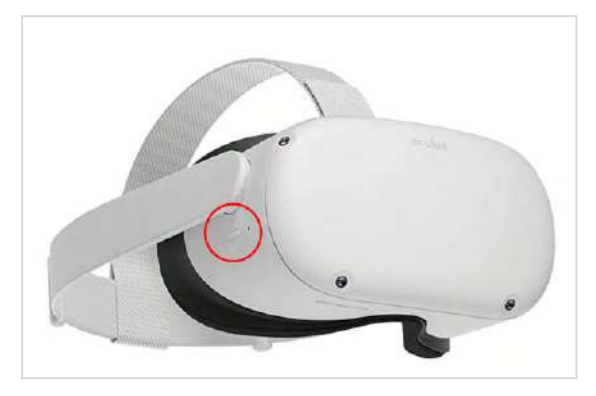

**Meta Quest 3**

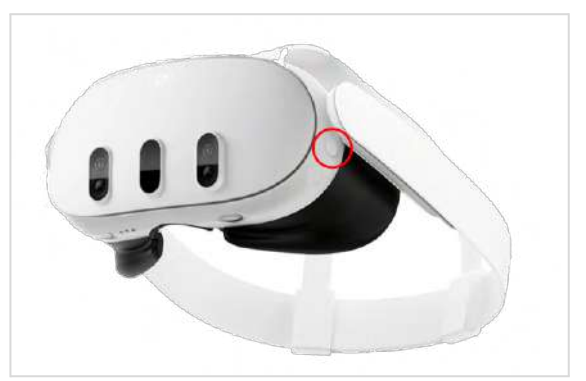

## **Meta Quest Pro**

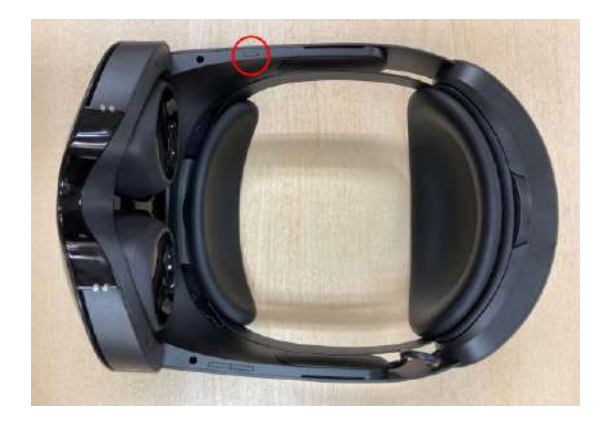

2. ヘッドセットを装着し、ヘッドセット内の画面がクリアに見えるようにサイズを調整します。

## **Meta Quest 2 / Meta Quest 3**

サイズは後部ストラップと頭頂部の上部スト ラップで調整します。

まずは後部ストラップを調整します。右図の矢 印の方向に引くときつくなり、反対の方向に引 くと緩くなります。

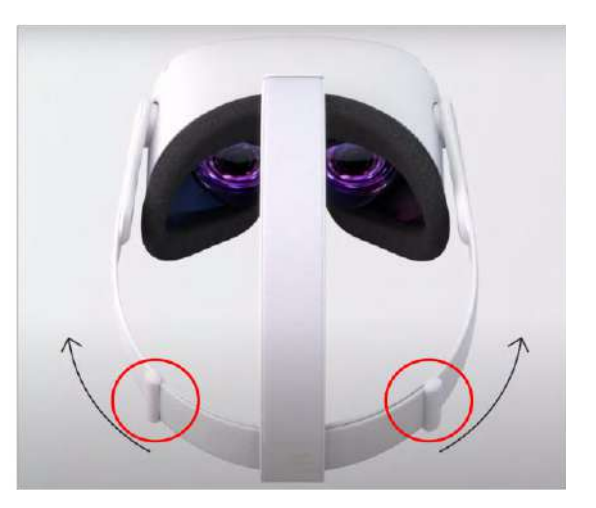

次に上部ストラップを調整します。ヘッドセッ トが顔にピッタリとつくように調整します。

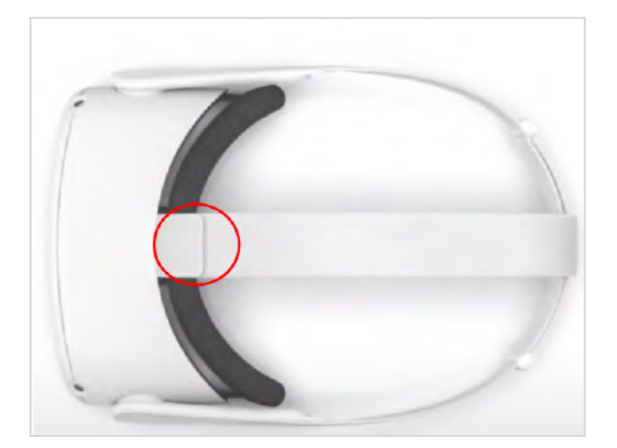

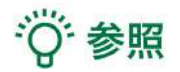

#### 瞳孔間距離の調整

#### **Meta Quest 2 / Meta Quest Pro**

レンズを右図の矢印の方向に動かし、画面のコ ンテンツが鮮明に⾒える位置まで調整します。 レンズは3段階調整できます。

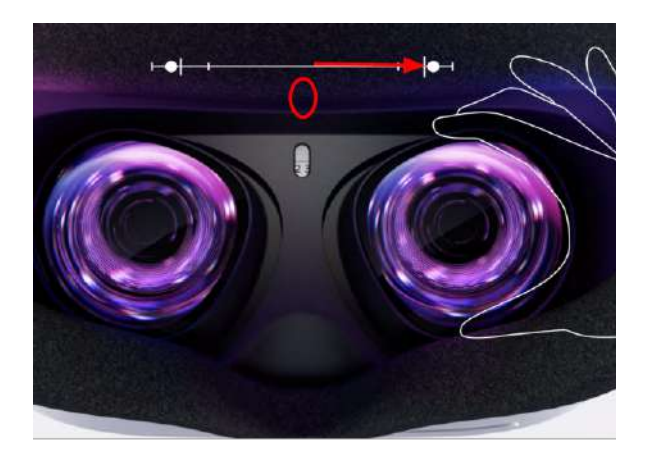

#### **Meta Quest 3**

ヘッドセット底⾯、右図の丸印のつまみを回転 させ、画⾯のコンテンツが鮮明に⾒える位置ま で調整します。

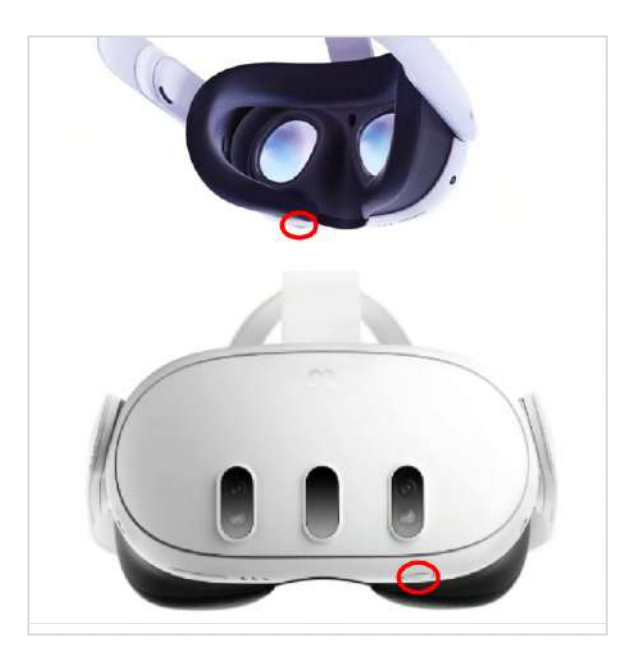

3. ガーディアンの境界線(動ける範囲)を設定します。境界線に近づいたり、はみ出したりすると赤 い警告線が表示されます。ヘッドセットを安全に使用するため、毎回必ず設定してください。なお、 へッドセットには、歩き回りながらプレイする「歩行モード」と、立ったまま座ったまま1箇所でプ レイする「静⽌モード」があります。

① 床⾯を確認します。 下を向き、空間に表⽰されているグリッドを確 認します。グリッドが床⾯と合っていれば「確 認」を選択します。

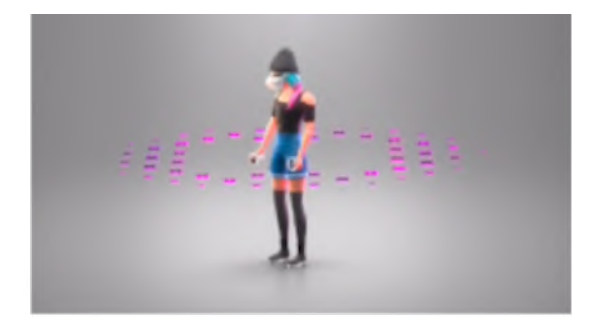

グリッドが床⾯と合っていなければ「リセッ ト」を選択し、コントローラーを床に向かって 下げて、グリッドを床⾯まで下げます。グリッ ドが床⾯と合ったら「確認」を選択します。

② プレイエリアを設定します。

コントローラーを床に向け、コントローラーの 人差し指の位置にあるトリガーボタンを長押し しながら動き回る範囲に境界線をひきます。線 の始点と終点を結び合わせ、プレイエリアを設 定します。

③ ガーディアン境界線を確認します。境界線を 確認し、問題なければ「確認」を選択します。

④ 設定が完了すると、ホーム画⾯に移動しま す。以降、境界線に近づいたり、はみ出したり すると赤い警告線が表示されます。

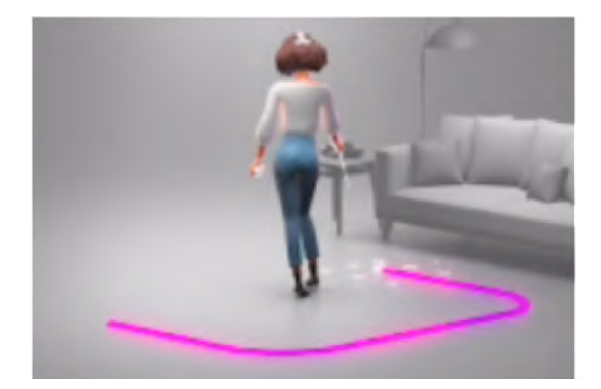

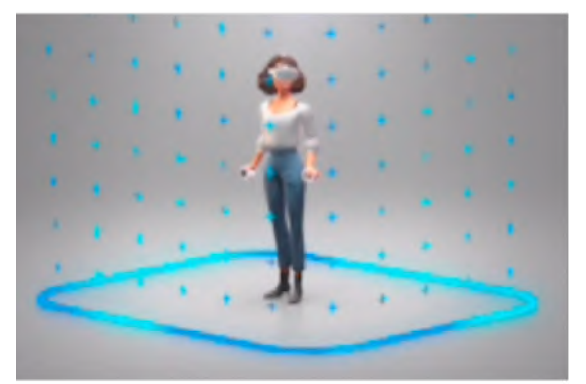

4. ユニバーサルメニューの「アプリ」アイコンを選択します(左下図)。

右上のフィルターマークを選択し、続いて、右上のプルダウンリストから「すべて」を選択します。 ⼀覧に表⽰されている「Holoeyes MD」アプリケーションを選択し、起動します(右下図)。

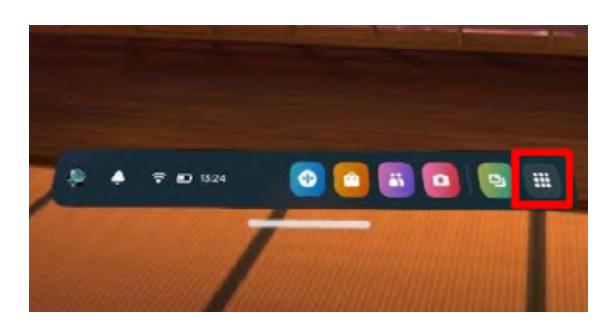

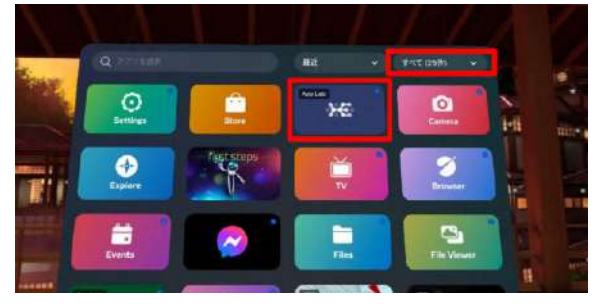

5. アプリケーションを起動するとUnityのロゴ マークが表⽰された後にHoloeyes MDが起動し ます。

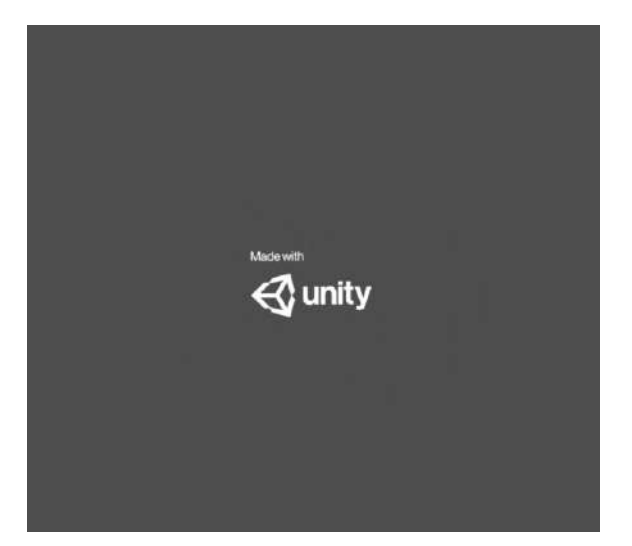

<span id="page-13-0"></span>端末認証

認証したヘッドセットでのみ、3Dモデルをダウンロードできます。 初回端末認証時はサービスサイトで発⾏する6桁のパスコードが必要です。端末認証の有効期限は1か 月ですが、サービスサイトで有効期限の延長(都度1か月先まで延長可能)を行うことで、認証を維 持できます。2回目以降はサインイン時にパスコードを入力する必要はありません。

※パスコードの発行方法は、Holoeyes MD [取扱説明書の](https://holoeyes.jp/manual/holoeyes-md-manual/)「2. サービスサイト操作手順書 (3Dモデ ルアップロード⼿順書)」内の「端末認証」の項⽬をご確認ください。

## <span id="page-13-1"></span>■ 端末認証を行う

1. メニューパネルを開き、右下の 「Authentication」を選択します。

※メニューパネルの開き方は、本取扱説明書の [「メニューパネルを開く」](#page-18-1)をご参照ください。

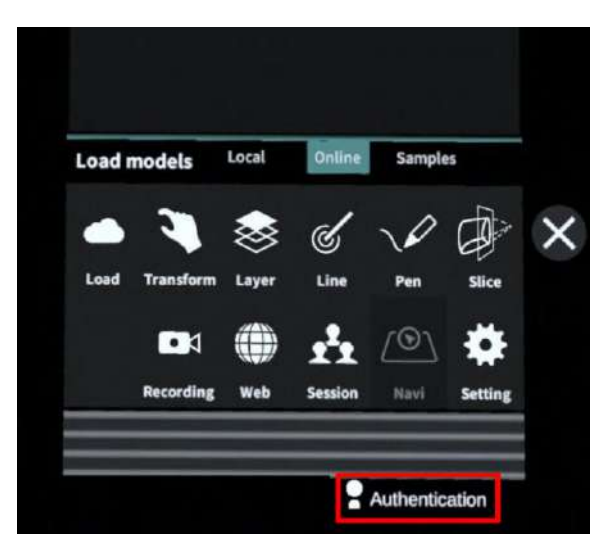

2. パスコードの入力画面が表示されるので、 サービスサイトで発⾏した6桁のパスコードを ⼊⼒し「Enter」を選択します。

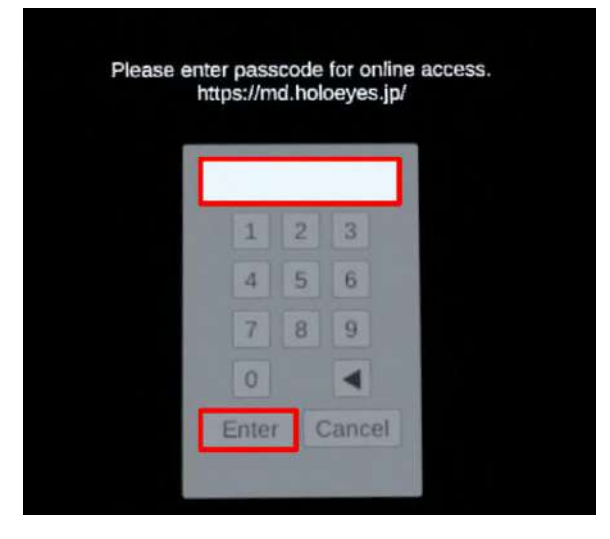

3. 右図の表示が出たら認証完了です。

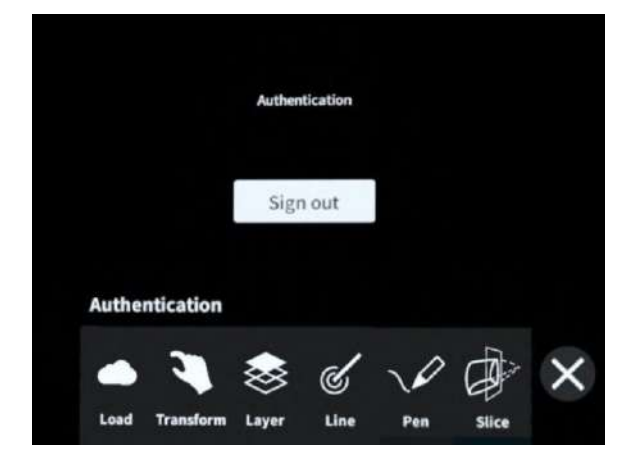

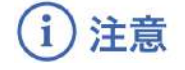

#### サインアウト

「Sign out」を選択すると右図のダイアログが 表⽰され、「OK」を選択すると、アプリケー ションからサインアウトします。 サインアウト後は、3Dモデルの新規ダウンロー ドができません。サービスサイトで新たに作 成、または修正した3Dモデルをヘッドセットで 閲覧するには、再度端末認証を⾏ってくださ  $U_{o}$ 

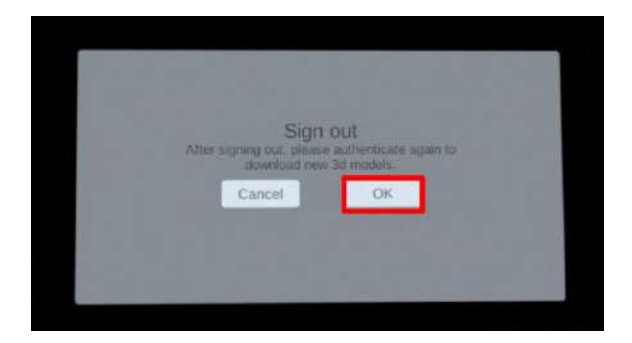

#### 端末認証時のエラー表示

端末認証時に、下記の理由により右図のエラー が表⽰されることがあります。

- ヘッドセットがWi-Fiに接続されていな い場合
- サービスサイトで発行したパスコード が有効期限切れの場合
- 誤ったパスコードを入力した場合

ヘッドセットのWi-Fi接続、もしくは有効期限内 の正しいパスコードかをご確認ください。

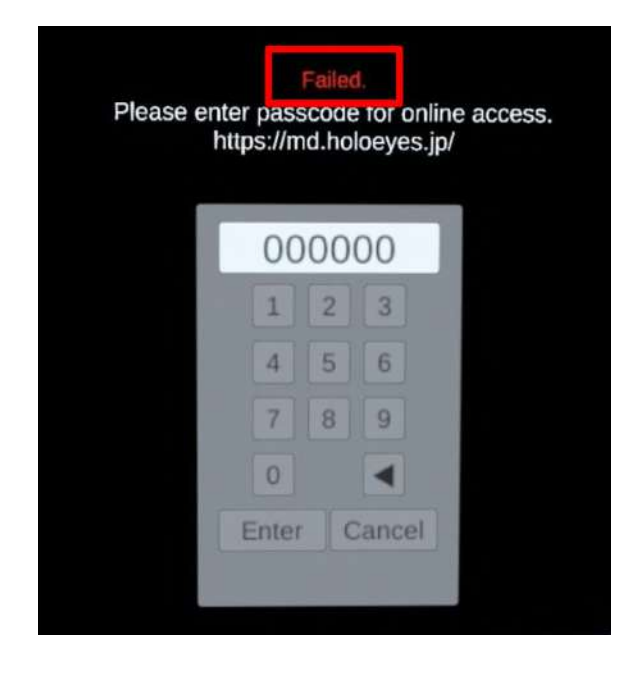

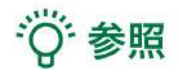

• ユニバーサルメニューの表示方法 右コントローラーの Meta Questボタン ◎ もしくはOculusボタン ■ (横長の楕円形のマー ク)を押すと、ユニバーサルメニューが表⽰されます。

## ● ボタンの選択

本取扱説明書「コントローラーの操作方法」[「選択」を](#page-16-1)ご参照ください。

# <span id="page-16-0"></span>コントローラーの操作方法

#### <span id="page-16-1"></span>■ 選択

#### 操作:トリガーボタン

VR空間上で、対象物を選択するには、左右どち らかのコントローラーから伸びるポインターを 対象物(ボタンや3Dモデル)に向け、人差し指 のトリガーボタンを引きます。ポインターの先 端の⽩、⻩⾊または⻘の球体で対象物を選択で きます。左右とも同じように操作をすることが できます。

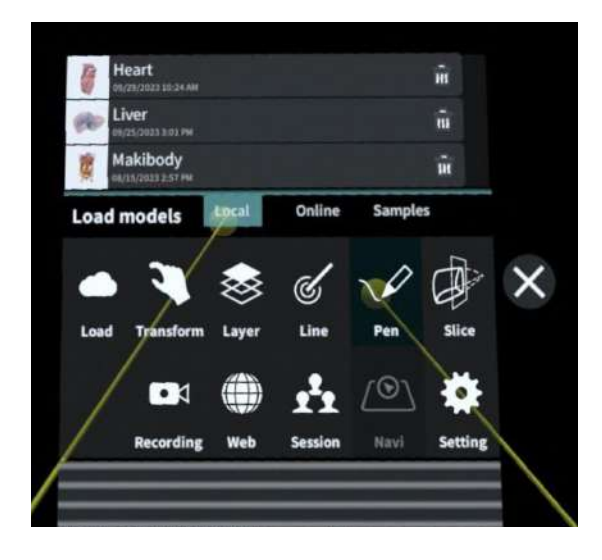

## トリガーボタンの位置

左右コントローラーの⼈差し指の位置にありま す。

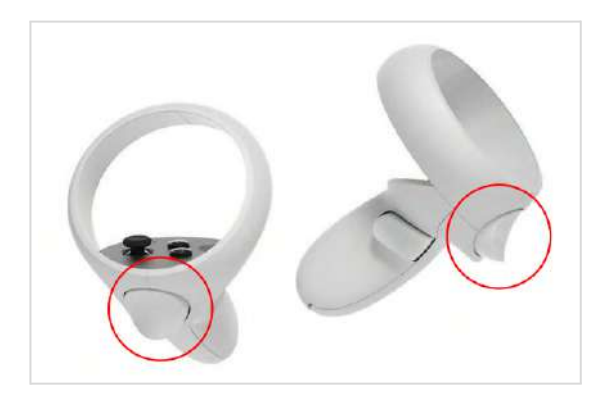

#### <span id="page-16-2"></span>■ **3D**モデルの移動**/**回転

#### 操作:トリガーボタン

左右どちらかのコントローラーのトリガーボタ ンで3Dモデルを選択した状態で、コントロー ラーの位置を動かすと3Dモデルが移動します。 また、コントローラーを握っている手首をひね ると3Dモデルが回転します。

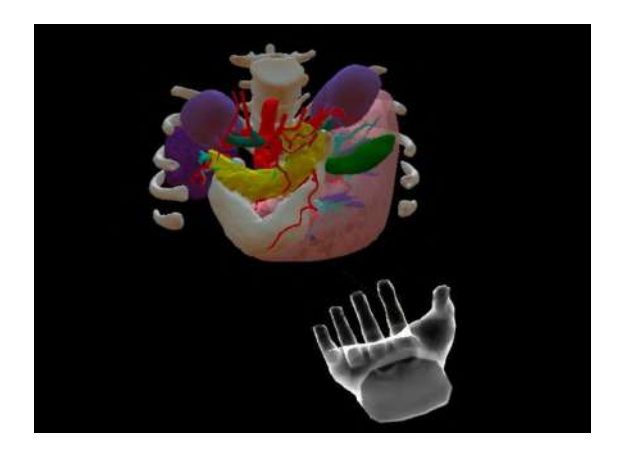

## <span id="page-17-0"></span>■ 3Dモデルの拡大/縮小

#### 操作:両手のトリガーボタン

左右両⽅のコントローラーのトリガーボタンで 3Dモデルを選択した状態で、左右のコントロー ラーの距離を広げたり縮めたりすることで3Dモ デルを拡⼤/縮⼩します。

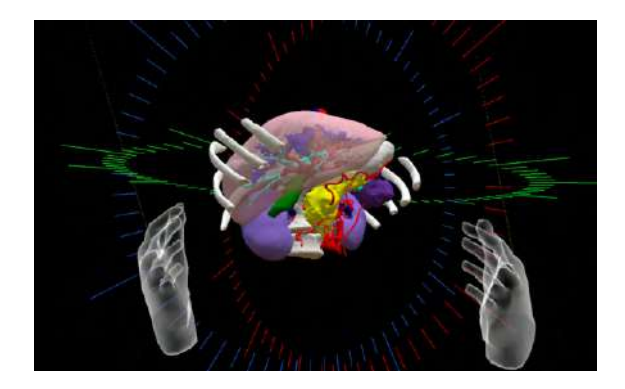

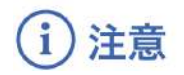

#### 拡縮機能の適用範囲

コントローラーを使った拡縮機能は、至近距離のモデルにのみ正常に動作します。遠距離にある3Dモ デルには正常に動作しない場合があります。

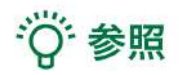

## ジェスチャーコントロール

ジェスチャーコントロールは、コントローラーの代わりに自分の手を使うことができる、Meta Quest の機能です。Holoeyesアプリケーションはジェスチャーコントロール⾮対応のため、アプリケーショ ン上ではコントローラーで操作を⾏ってください。 ジェスチャーコントロールに関しては、[こちらを](https://www.meta.com/ja-jp/help/quest/articles/headsets-and-accessories/controllers-and-hand-tracking/hand-tracking/)ご確認ください。

# <span id="page-18-0"></span>メニューパネルの説明

## <span id="page-18-1"></span>■ メニューパネルを開く

## 操作:メニューボタン

メニューボタンを選択し、メニューパネルの表 示/非表示を切り替えます。

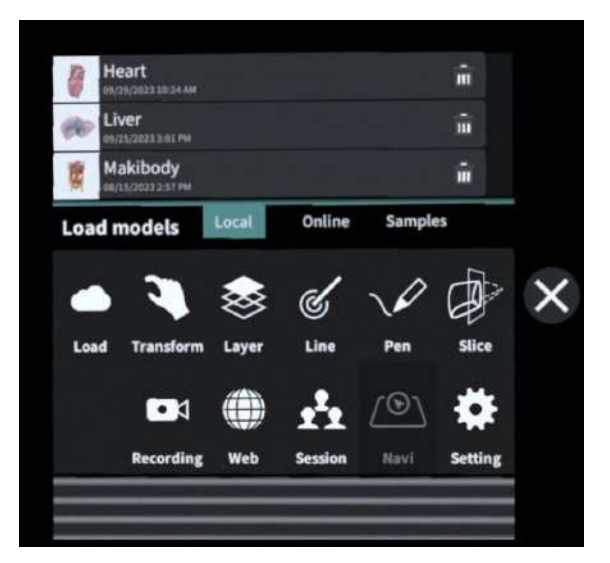

## メニューボタンの位置

左右コントローラーの「X」「A」ボタンがメ ニューボタンです。

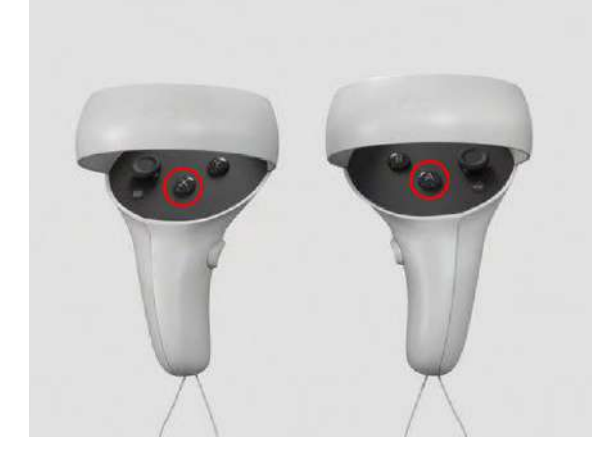

## <span id="page-19-0"></span>■ メニューパネルの構造

メニューパネルは、下部に機能の選択を⾏うパ ネル、上部に選択した機能の操作を⾏うパネル に分かれています。

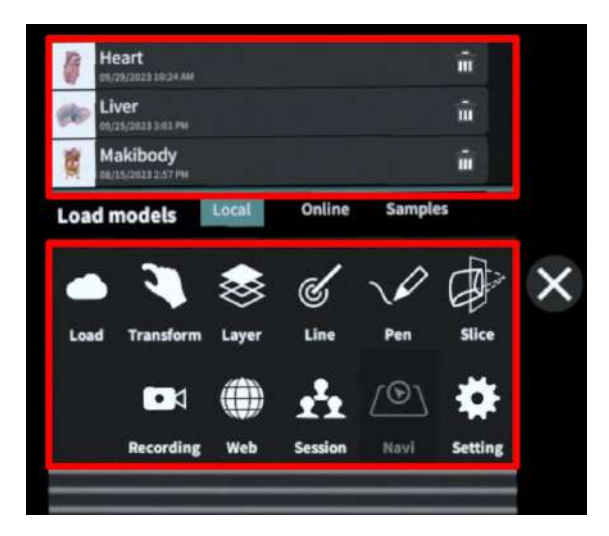

## <span id="page-19-1"></span>■ メニューパネルを閉じる

メニューパネルを閉じるにはパネル横の「×」 を選択します。

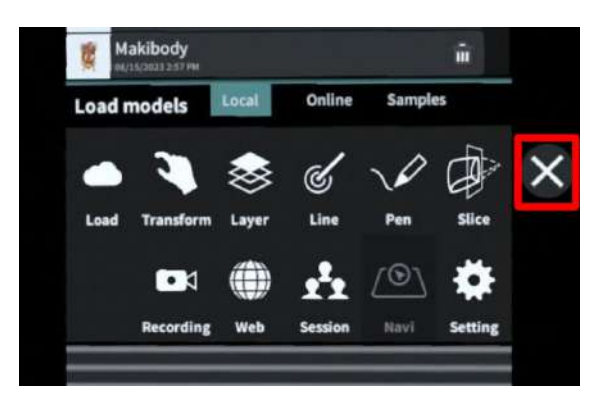

## <span id="page-19-2"></span>■ メニューパネルの位置を移動する

メニューパネル最下部のバーを選択したままの 状態でコントローラーを動かし、メニューパネ ルの位置を移動します。

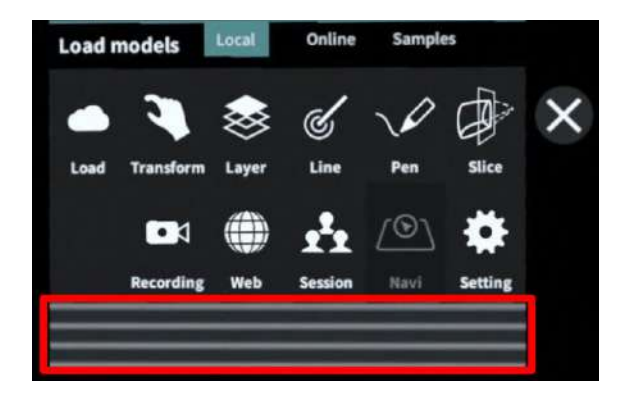

## <span id="page-20-0"></span>**3D**モデルのロード <**Load**>

メニューパネル下部より「Load」を選択し、Holoeyes MD サービスサイト (<https://md.holoeyes.jp/> )にアップロードした症例3Dモデルデータの新規取得(Online)、ダウンロード済みデータの読み込 み(Local)、サンプル3Dモデルデータの新規取得・読み込み(Samples・Local)をします。データ の新規取得を⾏う際は、ヘッドセットがWi-Fi環境に接続されていることをご確認ください。

#### <span id="page-20-1"></span>■ サンプル**3D**モデルをロードする

「Samples」を選択し、⼀覧から任意のサンプ ルを選択すると、ロードを開始します。

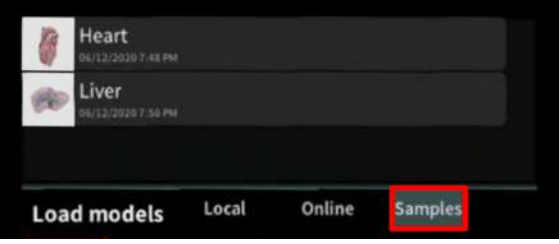

## <span id="page-20-2"></span>■ サービスサイトにアップロードした**3D**モデルをヘッドセットにダウンロードする

「Online」を選択し、サービスサイトで「デー 夕作成」が完了した3Dモデルの一覧を表示しま す。

⼀覧から閲覧したい3Dモデルを選択し、ダウン ロードを開始します。

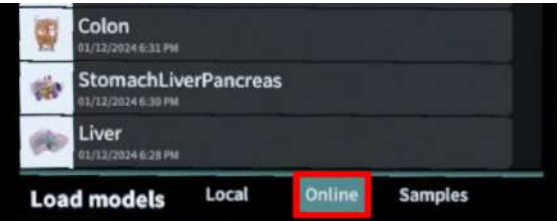

# · () 参照

「Online」での3Dモデルの表示順は、サービスサイトの症例3Dモデルデーター覧ページの表示順と 同じです。ただし、サービスサイトのブックマーク機能を利用すると、「Online」での表示順を最上 位に変更できます。ブックマークの手順は、Holoeyes MD [取扱説明書](https://holoeyes.jp/manual/holoeyes-md-manual/)より「2. サービスサイト操作手 順書(3Dモデルアップロード手順書)」内、「症例3Dモデルデータの新規作成」の参照の項目をご 確認ください。

## <span id="page-21-0"></span>■ ダウンロード済みの**3D**モデルを閲覧**/**削除する

ヘッドセットにダウンロード済みの3Dモデル は、「Local」に⼀覧で表⽰されます。ダウン ロード済みの3Dモデルは、 Wi-Fi環境下でなく ても閲覧できます。

ダウンロード済みの3Dモデルが増えると、メ ニューパネル横にページめくりの⽮印(前の ページへ/次のページへ)が現れます。

ゴミ箱アイコンを選択するとダウンロード済み の3Dモデルを削除します。

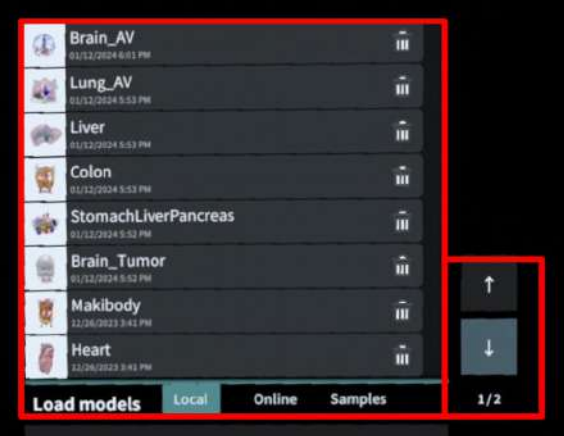

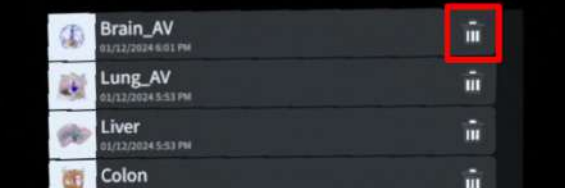

#### 注意 H

#### 3Dモデルダウンロード時のエラー表示

「Online」選択時または「Online」の3Dモデル一覧からの3Dモデル選択時に、下記のエラーが表示さ れることがあります。

#### 端末認証に関するエラー

- 端末認証をしていない場合
- 端末認証後にヘッドセット側でサイン アウトした場合

「OK」を選択後、パスコード入力画面が表示さ れます。サービスサイトで発⾏した6桁のパス コードを入力してください。

#### **3D**モデルの⼀覧表⽰に関するエラー

- ヘッドセットがWi-Fiに接続されていな い場合(「Samples」選択時も同様)
- 端末認証の有効期限が切れている場合
- サービスサイトで認証トークンを削除 した場合

ヘッドセットのWi-Fi接続、もしくはサービスサ イトにて端末認証が有効かをご確認ください。

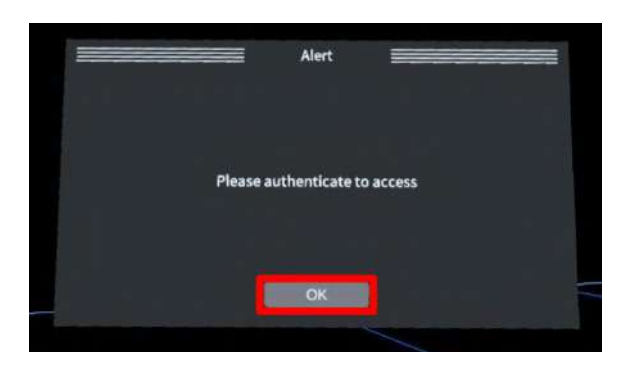

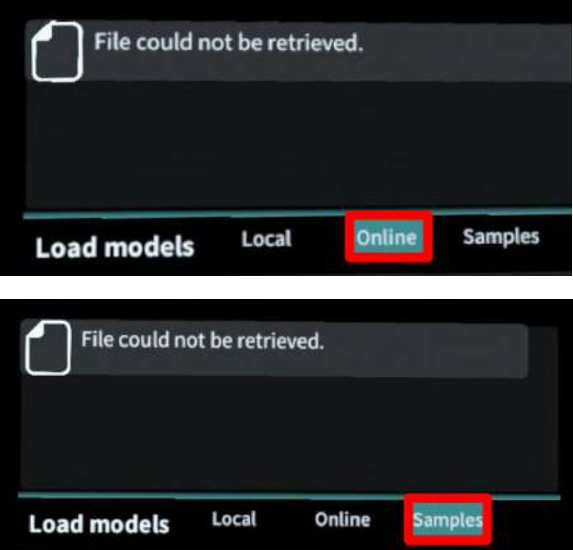

#### **3D**モデルのダウンロードに関するエラー

- ヘッドセットがWi-Fiに接続されていな い場合(「Samples」の3Dモデル一覧 からの3Dモデル選択時も同様)
- 端末認証の有効期限が切れている場合
- サービスサイトで認証トークンを削除 した場合
- **●** サービスサイトで3Dモデルを削除した 場合

「OK」を選択後、ヘッドセットのWi-Fi接続、 またはサービスサイトにて端末認証が有効か、 もしくは症例3Dモデルデータが存在するかをご 確認ください。

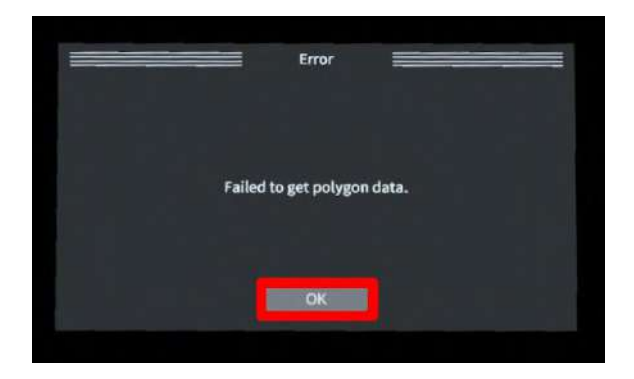

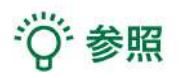

## 「**Online**」に**3D**モデルが表⽰されない場合

「Online」の3Dモデル一覧は自動更新されませ ん。サービスサイトで新しく作成(修正含む) したモデルが表⽰されない場合には、ヘッド セットをWi-Fiに接続し、「Online」を開いた状 態で再度「Online」を選択して3Dモデル一覧を 更新してください。

# Local Online **Samples Load models Load models** Online **Samples**

#### 「**Local**」に表⽰される**3D**モデル

「Local」にダウンロードした3Dモデルは、サ インアウトしても消えることはありません。 複数の診療科でヘッドセットを共有されている 場合、どのアカウントで端末認証を⾏っても、 他のアカウントでダウンロードした3Dモデルが 「Local」に表⽰されます。

## <span id="page-25-0"></span>**3D**モデルの移動・拡縮 <**Transform**>

3Dモデルに対し、XYZ軸の表示、移動(角度・距離)とリセット、倍率の変更をします。

## <span id="page-25-1"></span>■ 3Dモデルに対し、XYZ軸を表示する

「グリッド表示」左のチェックボックスを選択 すると、3Dモデルに対して、XYZ 軸に沿ったグ リッド及び3Dモデル上部に3Dモデルの方向を示 すボックスを表示します。

# Transform 700FRR

## <span id="page-25-2"></span>■ 3Dモデルの移動(角度・距離)、倍率の変更をする

#### 移動 (角度)

「Rotation(angle)」で3DモデルのXYZ軸に対し て± 1°、± 5°ずつ移動します。

#### 移動(距離)

「Position(cm)」で3DモデルのXYZ軸に沿って ± 1cm、± 5cmずつ移動します。

#### 倍率の変更

「Scale」で3Dモデルの倍率を 1-2-3-5-10 倍に 変更します。

## <span id="page-25-3"></span>■ 3Dモデルの角度、位置、倍率をリセットする

#### 角度のリセット

「Rotation(angle)」の「reset」を選択すると、 サービスサイトで保存した3Dモデルの向きに戻 ります。

#### 位置のリセット

「Position(cm)」の「reset」を選択すると、 ヘッドセットの正⾯に3Dモデルが移動します。

#### 倍率のリセット

「Scale」で3Dモデルの倍率「x1」を選択する と、等倍で表⽰されます。

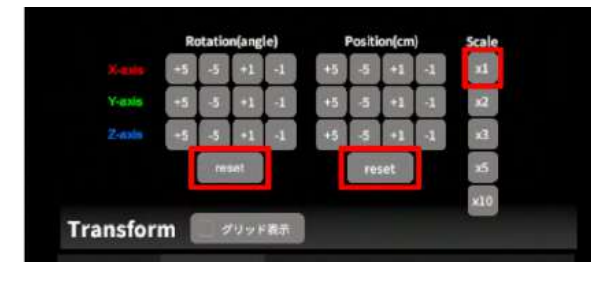

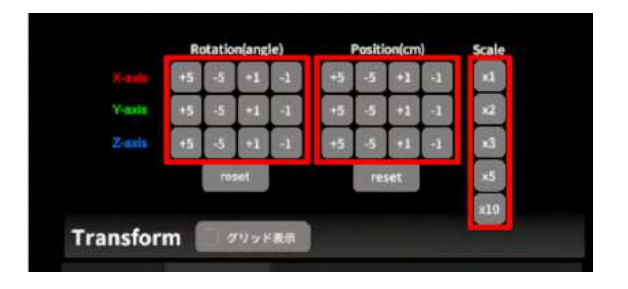

## <span id="page-26-0"></span>**3D**モデルのレイヤー設定 <**Layer**>

メニューパネル下部より「Layer」を選択し、レイヤー(臓器単位などで分けたファイル)別に表示/ 非表示、透明度、位置、表示方法を変えます。

 $\boxed{8}$ 

 $\checkmark$ 

 $\checkmark$ 

 $\sqrt{4}$ :PV

 $\sqrt{5}$ :Bile\_Duct

Layer (verts:0.0k)

 $\sqrt{1:}$ Liver

## <span id="page-26-1"></span>■ 各レイヤーの表示/非表示を切り替える

#### 特定のレイヤーの表⽰**/**⾮表⽰

各レイヤー名の左側にあるチェックマークを選 択し、レイヤーの表示/非表示を切り替えます。

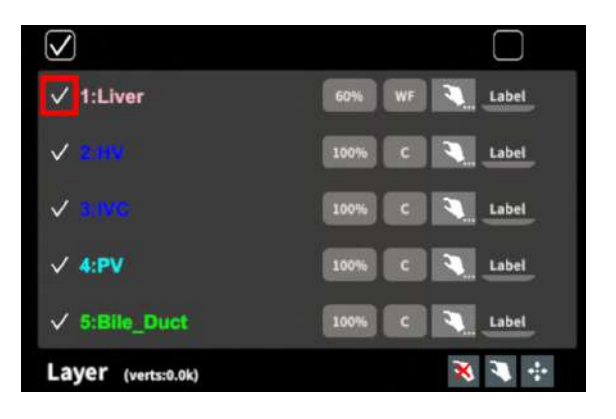

□

60% WF 3 Label

100% C & Label

100% C

c abel

c a Label

Label

#### 全レイヤーの表⽰**/**⾮表⽰

レイヤー名の左側にあるチェックマーク上部の チェックボックスにチェックをします。全レイ ヤーが表示されます。レイヤーを非表示にした い場合は、チェックを外します。全レイヤーが 非表示になります。

デフォルトでは、チェックボックスのチェック がついた状態です。

## <span id="page-26-2"></span>■ 各レイヤーの不透明度を変更する

各レイヤー名の右側にある「(数値)%」を選択 することで、レイヤーの不透明度を 100-80-60-40-20-0(%)に変更します。 0% の次は再び 100% に戻ります。

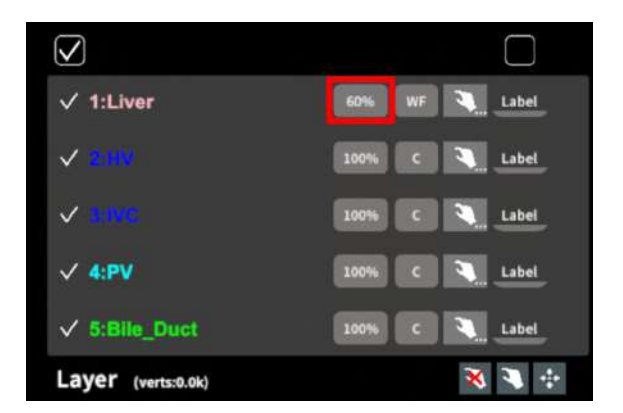

## <span id="page-27-0"></span>■ 各レイヤーをワイヤーフレーム表示に切り替える

各レイヤー名の右側にある「C」を選択し「WF 」にすることで、レイヤーをワイヤーフレーム 表示 (WF表示:頂点と輪郭線のみの骨組みでの 表⽰)に切り替えます。

「WF」を選択すると、「C」に戻ります。

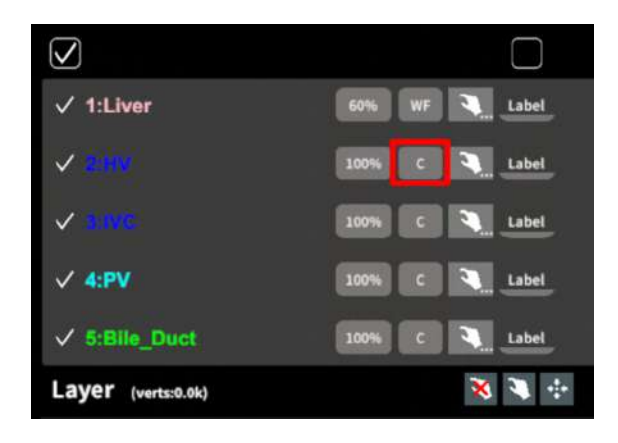

サービスサイトで症例3Dモデルデータを作成す る際、「ワイヤーフレーム表⽰にする」と設定 したレイヤーは、デフォルトでは不透明度60 %·WF表示に設定されます。

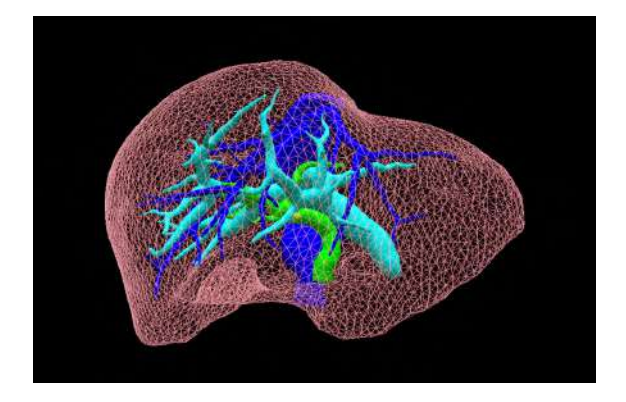

#### 注意  $(i$

WF表示は、画像処理の関係で、サービスサイトで設定した色と異なって表示される場合がありま す。WFを適用する場合には、ラベル表示などの方法を併用し、当該3Dモデルデータを特定した上 で、3Dモデルを使⽤してください。

ラベル表示については、本取扱説明書「各レイヤーのラベル表示/非表示を切り替える」をご確認く ださい。

## <span id="page-28-0"></span>■ 各レイヤーを動かす

① まず、動かさないレイヤーをロックします。 (レイヤーロック/解除の⽅法は後述)

② 3Dモデルを選択した状態でコントローラー を動かすと、ロックされていないレイヤーのみ が移動します。

## レイヤーロック**/**解除の⽅法

- 各レイヤー名の右側にある人差し指 マークを選択し、ロック/アンロックを 切り替えます。ロックされると⼈差し 指マークに赤色の「×」が表示されま す。
- メニュー名「Layer」の右側にある人差 し指マークでは、全てのレイヤーを ロック/アンロックします。赤色の「×」 が表⽰されている⽅がロックです。

● 各レイヤー名の右側にある人差し指 マークを【⻑押し】すると、オプショ ンメニューが表⽰されます。「Lock others」は選択したレイヤー以外をロッ クし、「Lock only this」は選択したレ イヤーのみをロックします。オプショ ンメニューを閉じるには、「Cancel」 を選択します。

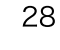

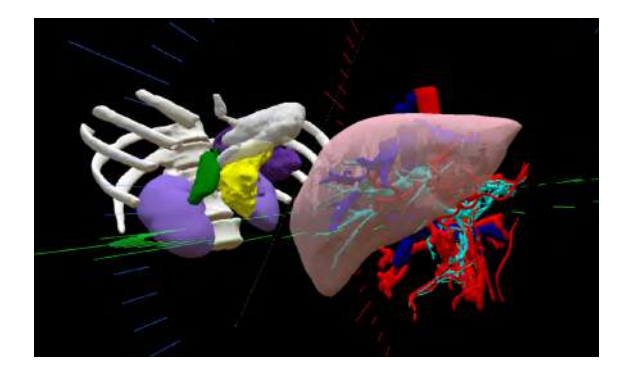

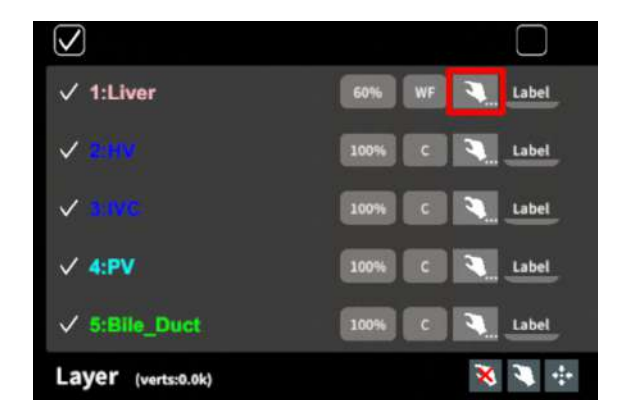

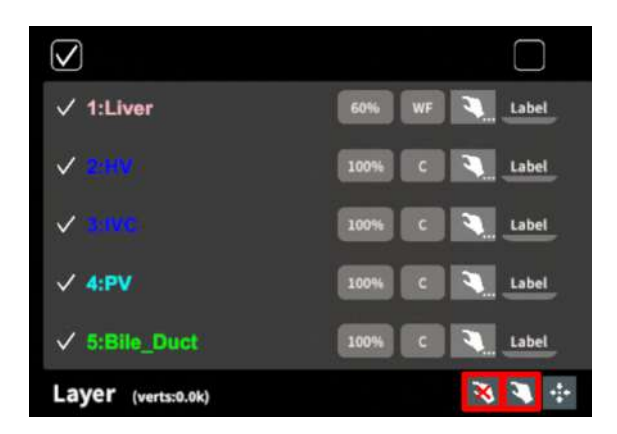

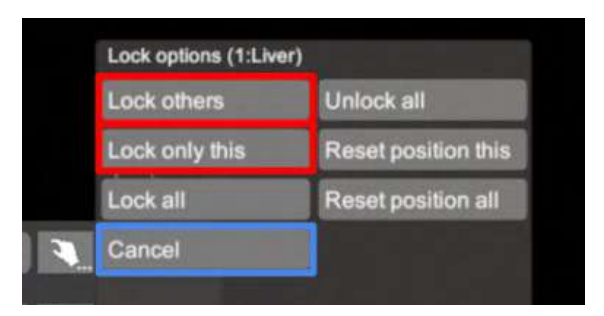

## <span id="page-29-0"></span>■ 動かしたレイヤーの位置を戻す(ポジションリセット)

#### 特定のレイヤーの位置を戻す(**2**通り)

● 位置を戻すレイヤーのロックを解除し ます。

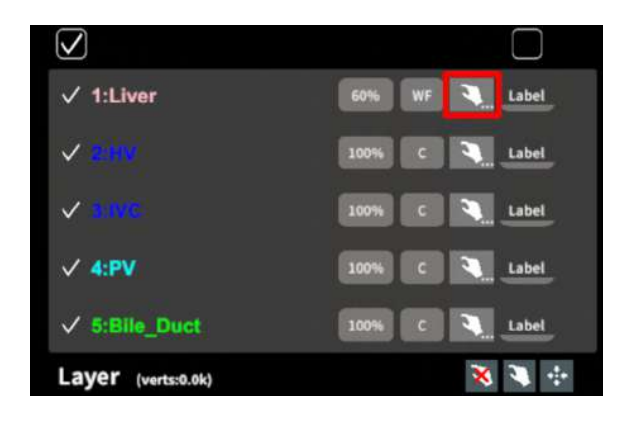

● 位置を戻すレイヤー名の右側にある人 差し指マークを【⻑押し】してオプ ションメニューを表示し、「Reset position this」を選択し、位置を戻しま す。オプションメニューを閉じるに は、「Cancel」を選択します。

#### 全てのレイヤーの位置を戻す

① メニュー名「Layer」の右側にある⼈差し指 マークを選択し全てのレイヤーのロックを解除 します。

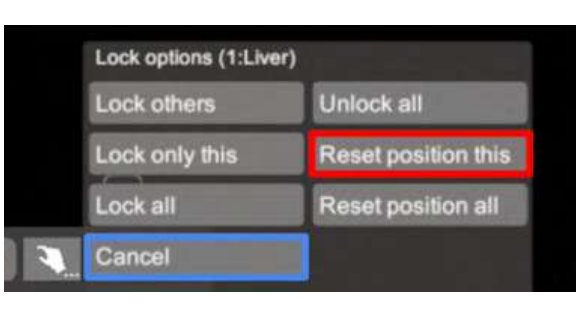

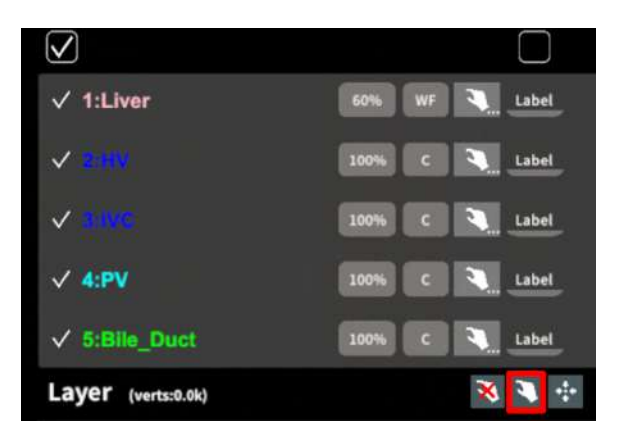

② メニュー名「Layer」の右側にある十字マー クを選択し、全てのレイヤーの位置を戻しま す。

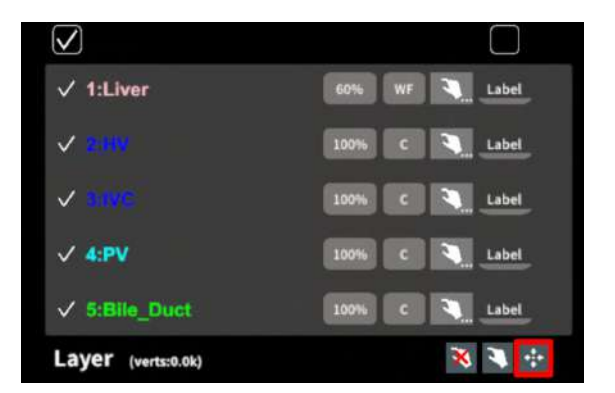

## <span id="page-30-0"></span>■ 各レイヤーのラベル表示/非表示を切り替える

#### 特定のレイヤーのラベル表示/非表示

各レイヤー名の右側にある「Label」を選択し、 ラベル表示/非表示を切り替えます。

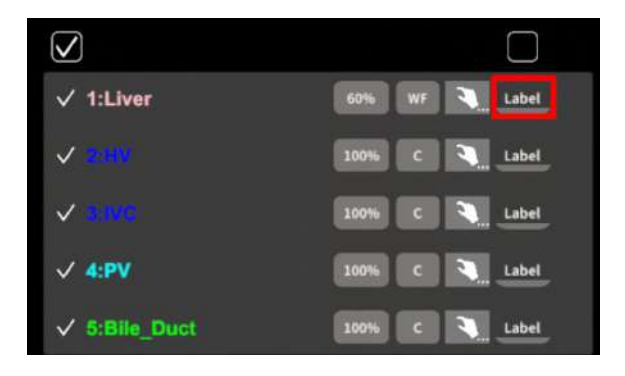

ラベルを表⽰すると、各レイヤーの名前が当該 レイヤーの近くに表⽰されます。

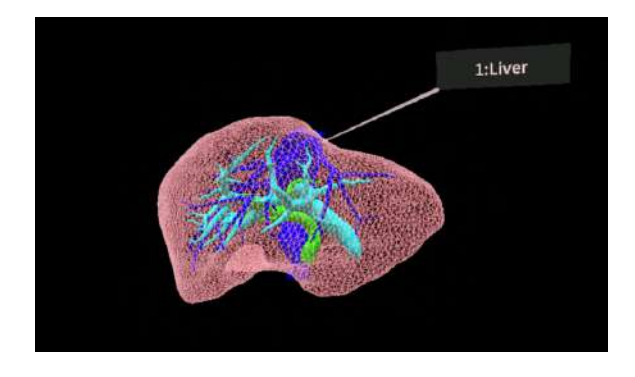

## 全レイヤーのラベル表示/非表示

「Label」上部のチェックボックスにチェックを 入れると、全レイヤーのラベルが表示されま す。ラベルを⾮表⽰にしたい場合は、チェック を外します。

デフォルトでは、チェックが外れた状態です。

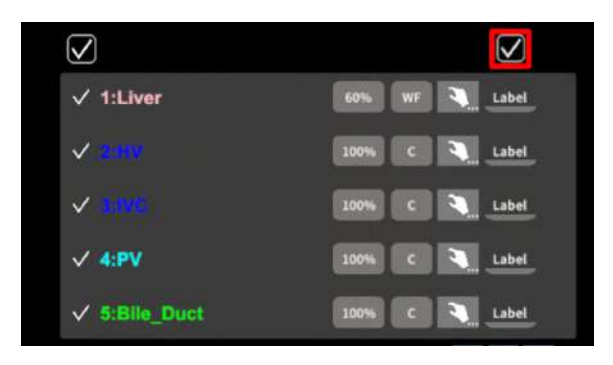

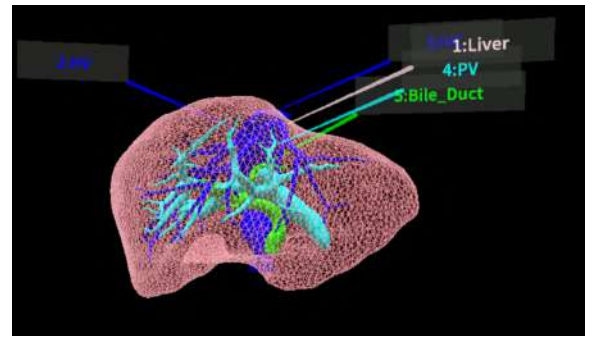

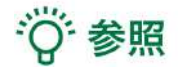

#### **●** 各レイヤーの名前・⾊の変更

症例3Dモデルデータのアップロード時に設定した各レイヤーの名前や色は、アプリケーショ ン内では変更できません。これらを変更する場合は、サービスサイトから設定を変更した上 で、「データ再作成」をしてください。「データ再作成」までの手順は、[Holoeyes](https://holoeyes.jp/manual/holoeyes-md-manual/) MD 取扱 [説明書よ](https://holoeyes.jp/manual/holoeyes-md-manual/)り「2. サービスサイト操作手順書(3Dモデルアップロード手順書)」内、「症例3D モデルデータの編集」の参照の項⽬をご確認ください。

#### **●** ポジションリセットでレイヤーが戻る位置

ポジションのリセットは、モデルの起点に対して行われます。本取扱説明書「3Dモデルの移 動・拡縮<Transform>」「3Dモデルに対し、XYZ軸を表示する」に記載の「グリッド表 ⽰」を選択すると、モデルの起点がわかりやすくなります。

#### **● レイヤーロック時のラベル表示**

ラベルを表示した状態でレイヤーをロックすると、当該レイヤーのラベルも一緒にロックさ れます。レイヤーがロックされていても、ラベル表示/非表示は切り替えることができます。

# <span id="page-32-0"></span>**3D**モデルに直線を設置する <**Line**>

メニューパネル下部より「Line」を選択し、3Dモデルに対して直線を設置します。

## <span id="page-32-1"></span>■ 直線の色/太さ/長さを設定する

#### ⾊を設定する

「Color」より直線の⾊を選択します。

#### 太さを設定する

「Line diameter (cm)」より直線の直径を選択し ます。

#### ⻑さを設定する

「Line length (cm)」より直線の⻑さを選択しま す。

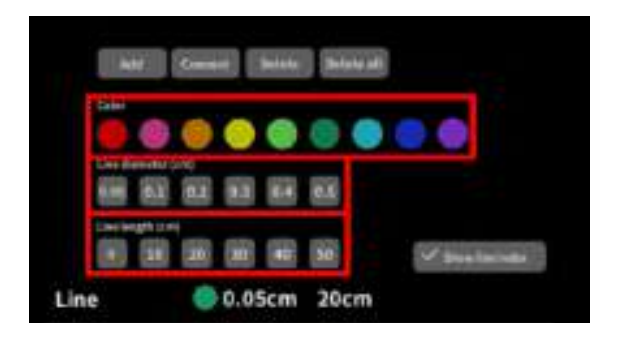

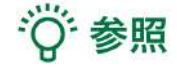

## **●** 設定情報の表⽰位置 設定した色/太さ/長さは、メニュー名「Line」の右側に表示されます。

## **●** 通し番号の表⽰**/**⾮表⽰ メニューパネル上部の右下「Show line index」を選択すると、直線を設置した順に通し番号 を表⽰します。

**●** 点の設置

「Line length (cm)」で「0」を選択し、次項「3Dモデルに対して直線を設置する」の手順で 点を設置できます。

## <span id="page-33-0"></span>■ 3Dモデルに対して直線を設置する

「Line」メニューの選択中は、選択したコント ローラーの⼿のアバターが⾃動的にドライバー に切り替わります。「Add」を選択し、設置す る直線の位置・角度にドライバーの先端・角度 を合わせてコントローラーのトリガーボタンを 引くと、直線を設置できます。

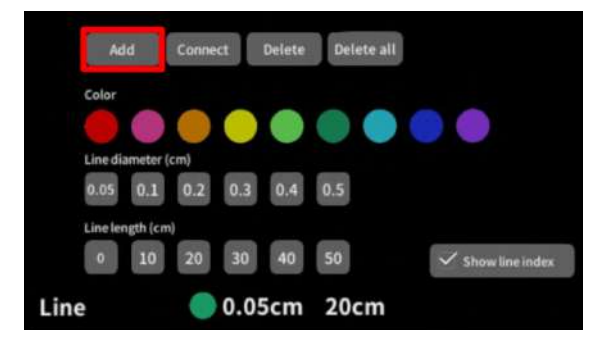

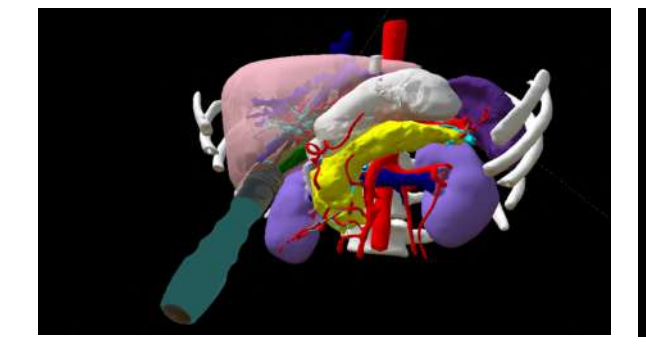

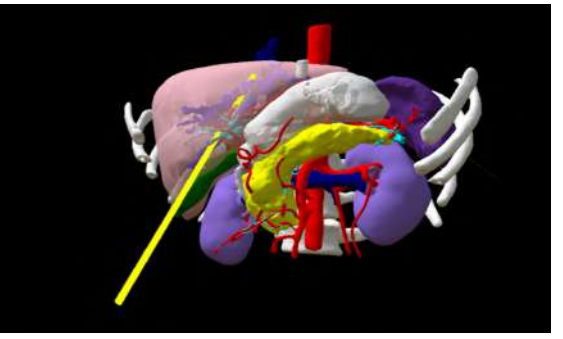

## <span id="page-33-1"></span>■ 設置した直線同士をつなげる / 直線間の距離を表示する

2本以上の直線を設置した後、「Connect」を選 択します。それぞれの直線の始点を順に選択 し、直線同士をつなげると、二直線の始点間の 距離が表示されます。

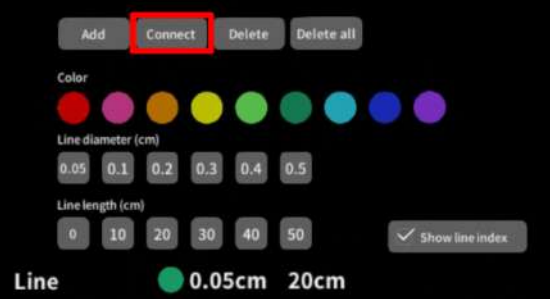

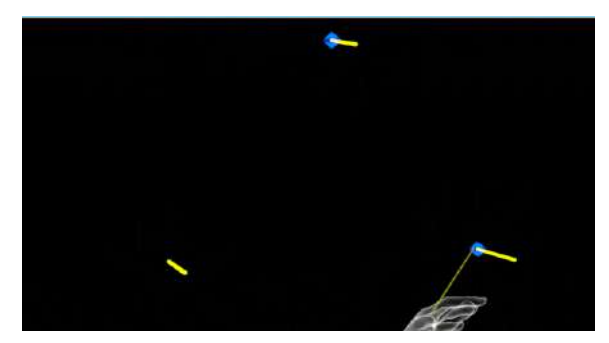

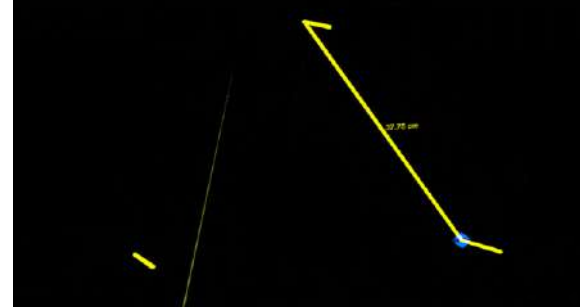

## <span id="page-34-0"></span>■設置した直線を削除する

#### 特定の直線を削除する

「Delete」を選択し、直線の始点を選択して削 除します。

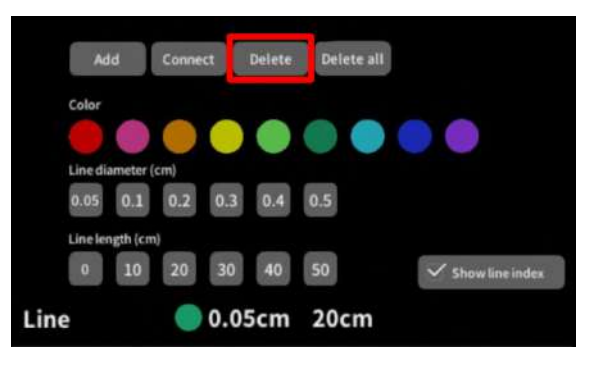

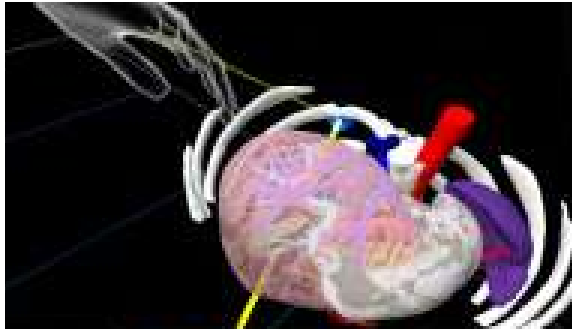

## 全ての直線を削除する

「Delete all」を選択し、全ての直線を削除しま す。

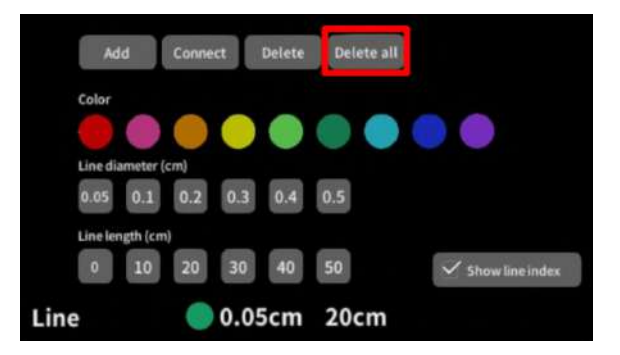

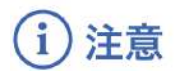

#### 直線間の距離表示

表示される距離は、画像およびデータとその付帯情報から算出したものであり、使用方法等(手ブレ など)の多くの要因により、実際と差異が⽣じる可能性があります。誤差を考慮し、参考情報として 使用してください。また、本機能による計測のみを用いて確定診断は行わないでください。

# <span id="page-35-0"></span>**3D**モデルにフリーハンドで描写する <**Pen**>

メニューパネル下部より「Pen」を選択し、3Dモデルに対してフリーハンドで曲線を描画します。

## <span id="page-35-1"></span>■ 曲線の色/太さを設定する

### ⾊を変更する

「Color」より曲線の⾊を選択します。

#### 直径を変更する

「Line diameter (cm)」より曲線の直径を選択し ます。

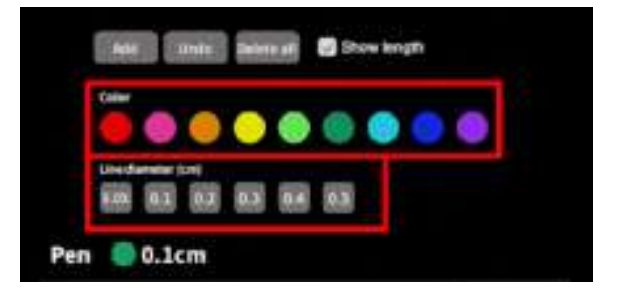

## <span id="page-35-2"></span>■ 曲線を描画する / 曲線の長さを表示する

「Pen」メニューの選択中は、選択したコント ローラーの⼿のアバターが⾃動的に変形しま す。「Add」を選択し、コントローラーのトリ ガーボタンを引き続けている間、3Dモデルに対 してフリーハンドで曲線を描画します。

「Show length」を選択して曲線を描画する と、描き始めから描き終わりまでの曲線の⻑さ を表⽰します。

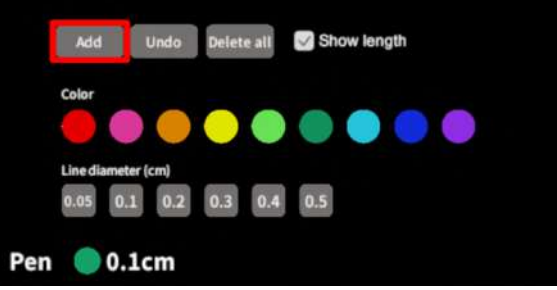

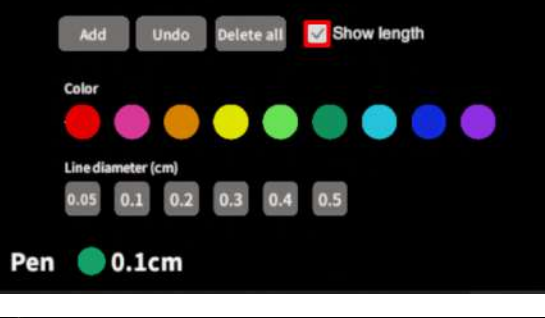

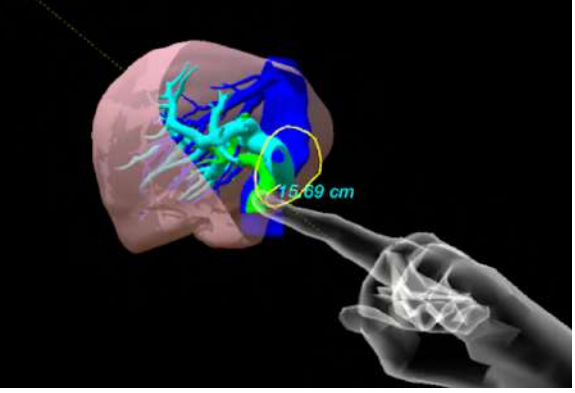

## <span id="page-36-0"></span>■ 描画した曲線を削除する

「Undo」を選択し、直前に描画した曲線を削除 します。

「Delete all」を選択し、描画した全ての曲線を 削除します。

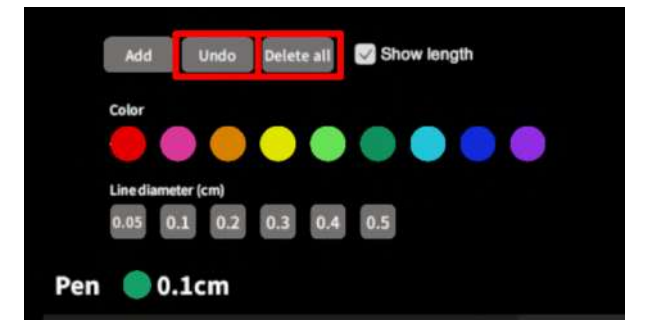

#### 注意  $\mathbf{d}$

#### 曲線の長さの表示

表示される線の長さは、画像およびデータとその付帯情報から算出したものであり、使用方法等(手 ブレなど)の多くの要因により、実際と差異が⽣じる可能性があります。誤差を考慮し、参考情報と して使⽤してください。また、本機能による計測のみを⽤いて確定診断は⾏わないでください。

# <span id="page-37-0"></span>**3D**モデルの断⾯表⽰ <**Slice**>

メニューパネル下部より「Slice」を選択し、3Dモデルの断面を表示します。

## <span id="page-37-1"></span>■ 3Dモデルの断面を表示する

「Slice」を選択すると、コントローラーにスラ イスパネルが表示されます。パネルで3Dモデル の断面を表示し、その状態でコントローラーの トリガーボタン(⼈差し指)を引くと、断⾯を 固定します。

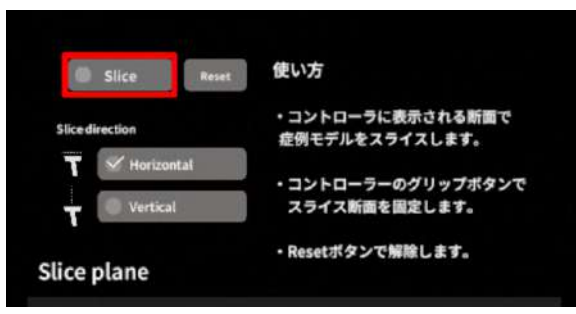

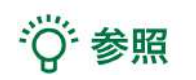

#### 固定した断⾯の変更

一度断面を固定すると、スライスパネルは消え、3Dモデルを移動·回転·拡縮できるようになりま す。別の場所で断⾯を固定したい場合は、再度「Slice」を選択してください。

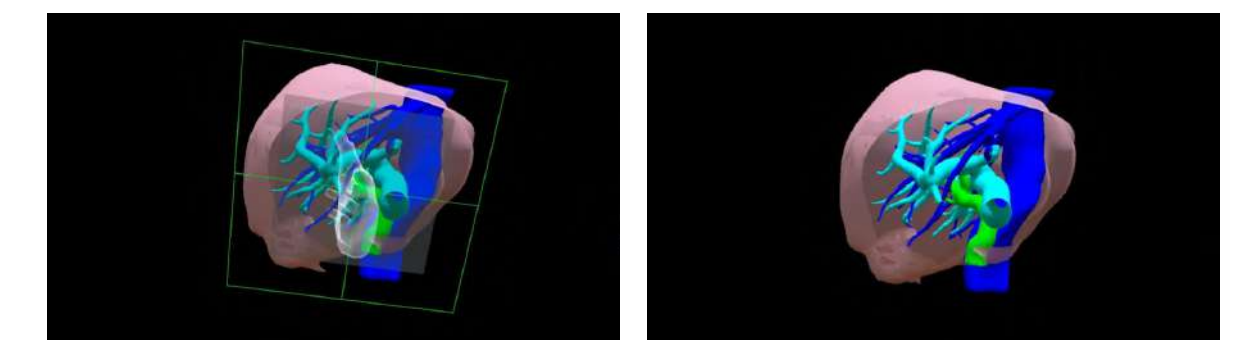

## <span id="page-37-2"></span>■ 断面表示を解除する

「Reset」を選択し、断⾯表⽰を解除します。

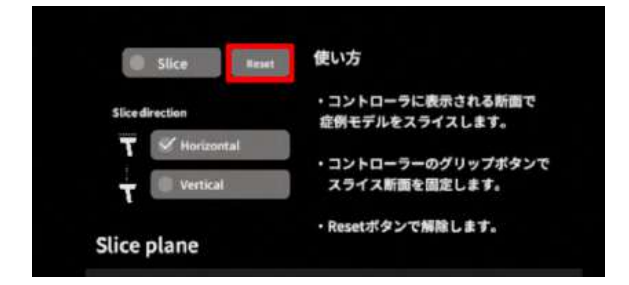

## <span id="page-38-0"></span>■ スライスパネルの表示方向を変更する

「Horizontal」ではコントローラーに対して⽔ 平⽅向に、「Vertical」ではコントローラーに対 して垂直⽅向に、スライスパネルが表⽰されま す。

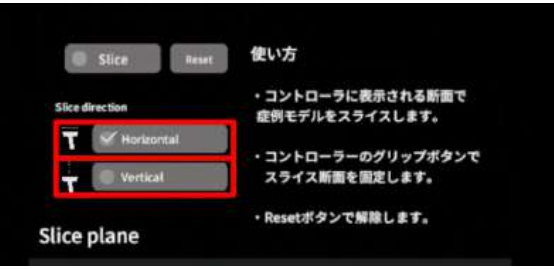

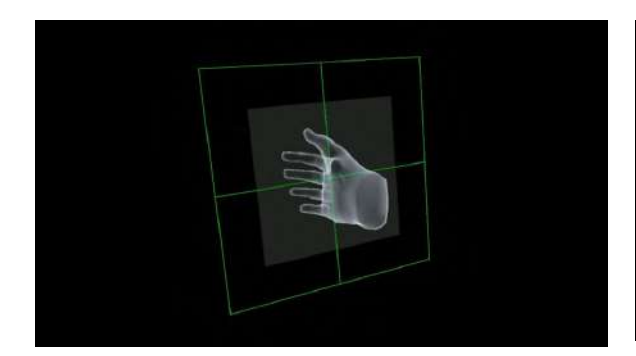

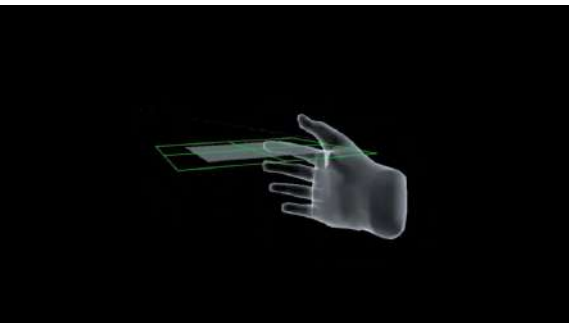

Horizontal Vertical

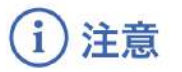

#### 「**Slice**」機能の注意事項・**Tips**

- 「Layer」機能でワイヤーフレーム表示にしているレイヤー、「Line」機能で設置した直線お よび「Pen」機能で描画した曲線は、断⾯表⽰されません。
- ply形式のファイルは「Slice」機能に対応していません。

# <span id="page-39-0"></span>**3D**空間での動き**/**⾳声を記録する <**Recording**>

メニューパネル下部より「Recording」を選択し、3D空間での動きと音声、3Dモデルに対する操作を 記録します。

## <span id="page-39-1"></span>■ 3D空間での動き/音声を記録する

「Record」の「Rec」を選択し、記録を開始し ます。終了時には「Stop」を選択し、記録を停 止します。

記録対象:3Dモデル・ヘッドセット・コント ローラーの位置、⼊⼒⾳声、Layer・Line・Pen ・Slice 機能での操作

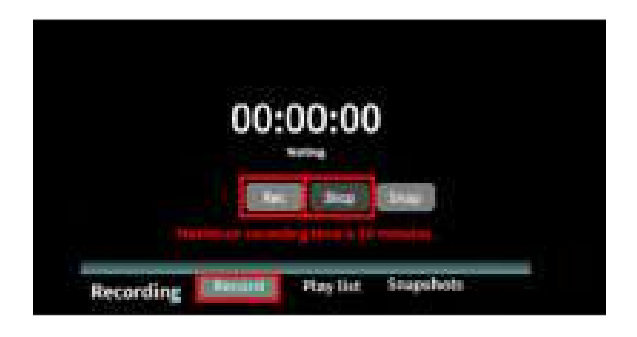

## 記録したデータの再⽣**/**削除

「Play list」を選択し、記録したデータの一覧を表示します。「▷」を選択し、データを再生しま す。データを記録したユーザーのヘッドセットの位置と視点が青い三角、コントローラーの位置と 向きが手のアバターと黄色い線で表示されます。

記録したデータが不要な場合はゴミ箱アイコンを選択し、削除します。

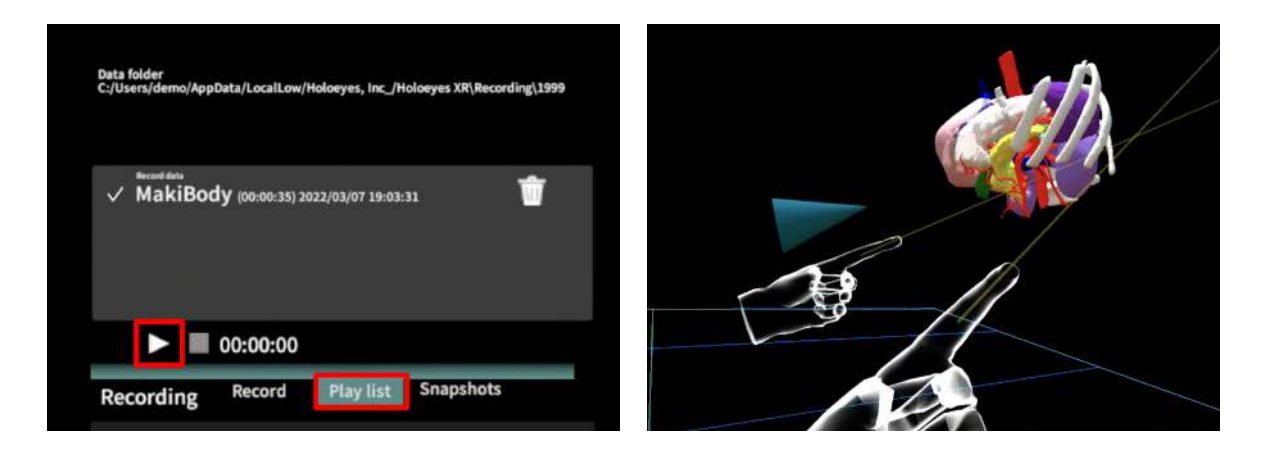

#### 各ボタンの説明

- ‖‖:再生したデータの一時停止
- ■:再生したデータの停止
- (6): データの早送り (15秒先まで)
- ▷:再生、一時停止したデータの再生
- ゴミ箱アイコン:記録データの削除

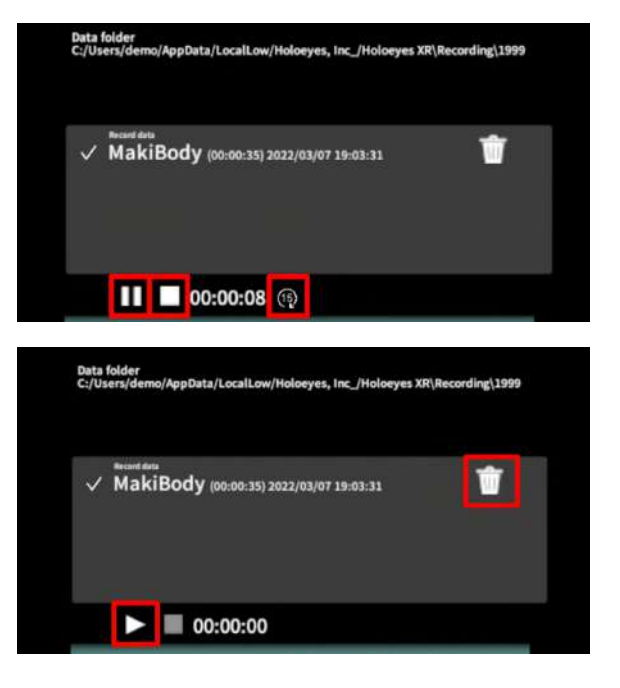

#### 注意 ĭ

#### **Recording**機能(**Rec**)の注意事項・**Tips**

- Virtual sessionは「Recording」機能に対応していません。
- 記録開始後 10分経過すると、自動で記録を停止します。
- 記録データは症例3Dモデルデータに紐付いています。記録した3Dモデル以外のモデルを読み 込んでいる際には、「Play list」に記録データは表示されません。
- 音声記録の音質はマイクの性能に依存します。ヘッドセット内蔵マイクの性能によっては、 外部マイクの使⽤を推奨します。
- ply形式のデータは「Recording」機能に対応していません。

## <span id="page-41-0"></span>■ 一時点でのモデルに対する操作を保存する

「Record」の「Snap」を選択すると、【その⼀ 時点でモデルに対して⾏っている】以下の操作 を保存します。

保存対象:Layer・Line・Pen・Slice 機能での操 作

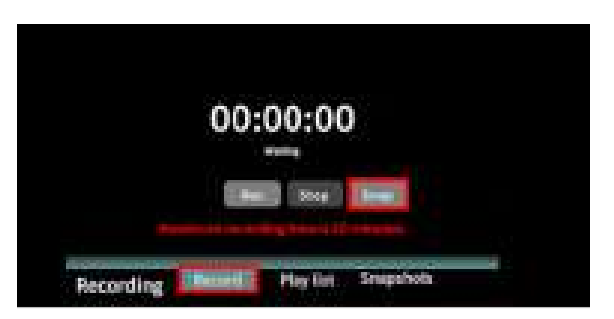

#### 保存したデータの表⽰**/**削除

「Snapshots」を選択し、保存したデータの⼀ 覧を表⽰します。「▷」を選択し、データを表 ⽰します。保存したデータが不要な場合はゴミ 箱アイコンを選択し、削除します。

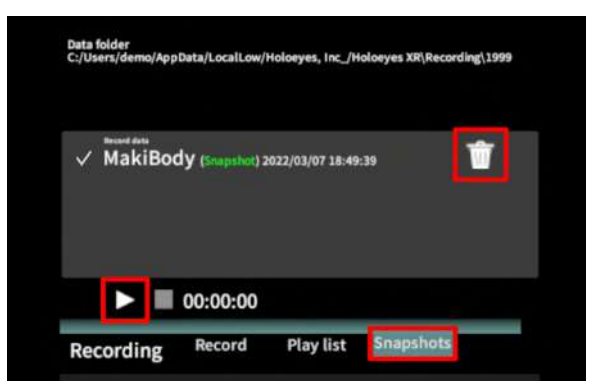

#### 注意 ĭ

#### **Recording**機能(**Snap**)の注意事項・**Tips**

- Virtual sessionは「Recording」機能に対応していません。
- Recording機能 (Rec) と異なり、動きや音声は保存されません。
- 保存データは症例3Dモデルデータに紐付いています。データを表示する際には、該当のモデ ルをロードした状態で、メニューパネルより「Recording」を選択してください。

# <span id="page-42-0"></span>**3D**空間に**Web**ページを表⽰する<**Web**>

メニューパネル下部より「Web」を選択し、任意のWebページを表⽰します。

## <span id="page-42-1"></span>■ **Web**ページを開く

①「Web」メニュー右上の「Open Webview」 を選択します。

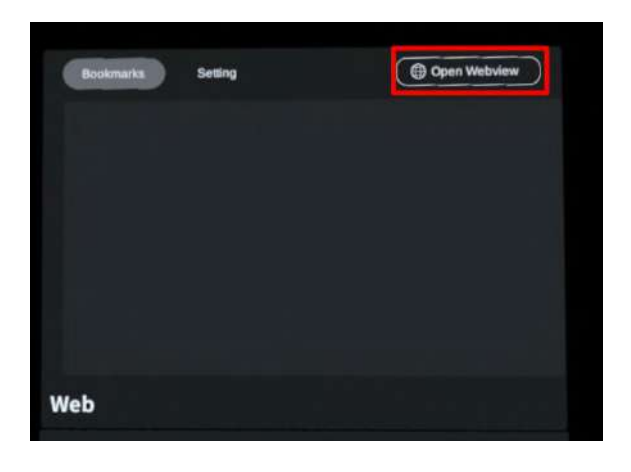

② デフォルトでは、GoogleのTOPページが表示 されます。

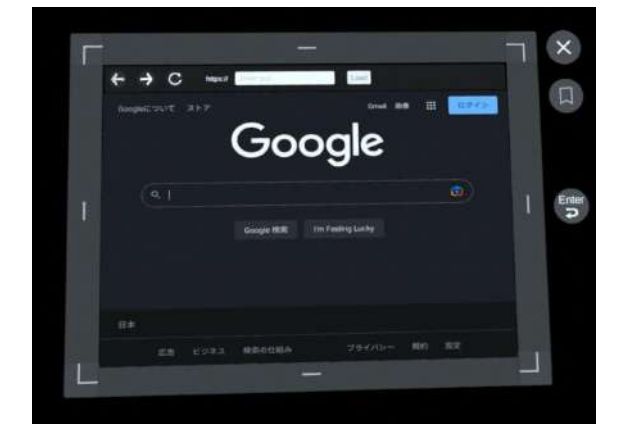

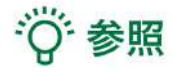

#### **Web**ページの各種アイコンの説明

- 左矢印:前に戻る
- 右矢印:次に進む
- 矢印円:再読み込みする

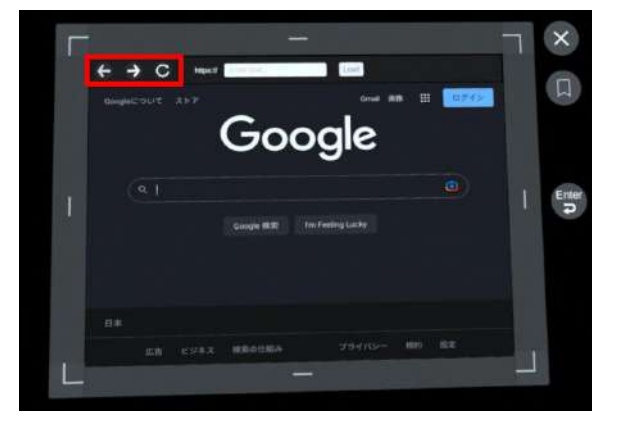

## <span id="page-43-0"></span>■ Webページの表示位置を移動する

Webページ周囲のグレーの枠 (四隅以外の赤枠 で囲まれた部分)を選択したまま、コントロー ラーを動かします。

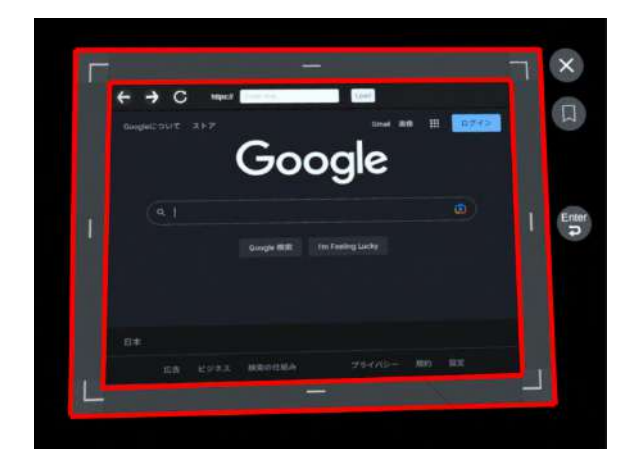

## <span id="page-43-1"></span>■ **Web**ページの表⽰を拡⼤**/**縮⼩する(**2**通り)

Webページ周囲の枠の四隅を選択したまま、拡 大/縮小したい方向にコントローラーを動かしま す。画面の縦方向または横方向のみ拡大する と、縦横⽐も変更できます。

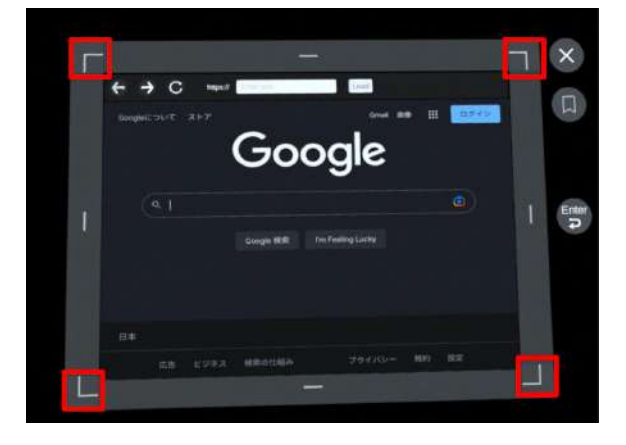

または、「Web」メニュー上部真ん中の 「Setting」を選択し、「Scale」横のスライ ダーを動かします。画⾯の縦横⽐はそのまま で、拡⼤/縮⼩されます。

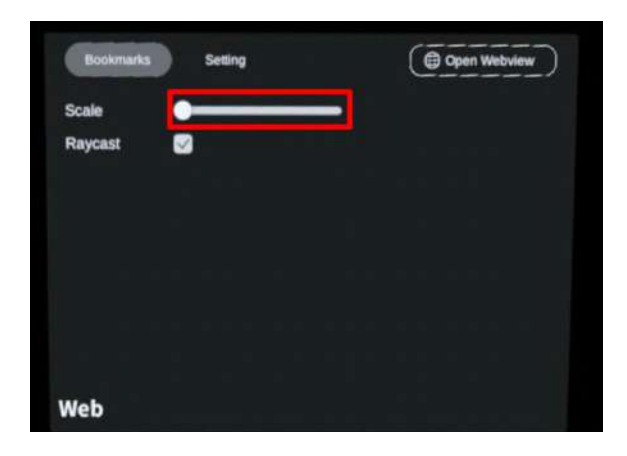

## <span id="page-44-0"></span>■ **Web**ページを検索する(**2**通り)

Webページ上部の「https://」右横の空欄部分を 選択し、任意のWebページのURLを入力の上、 「Load」を選択します。

なお、日本語ひらがな入力のキーボードが表示 されている場合は、キーボード左上にある「 abc」またはキーボード左下にある「地球儀 マーク」を選択して英語入力に切り替えられま す。

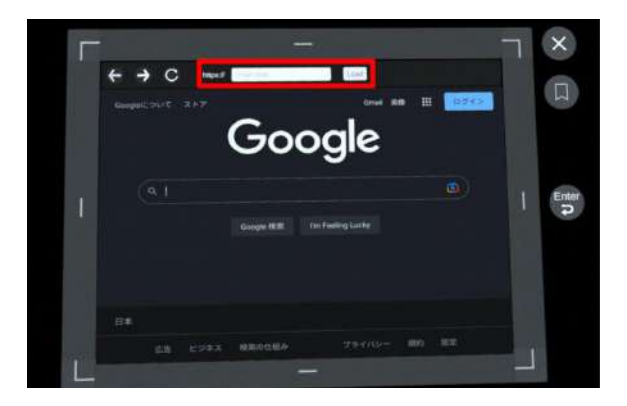

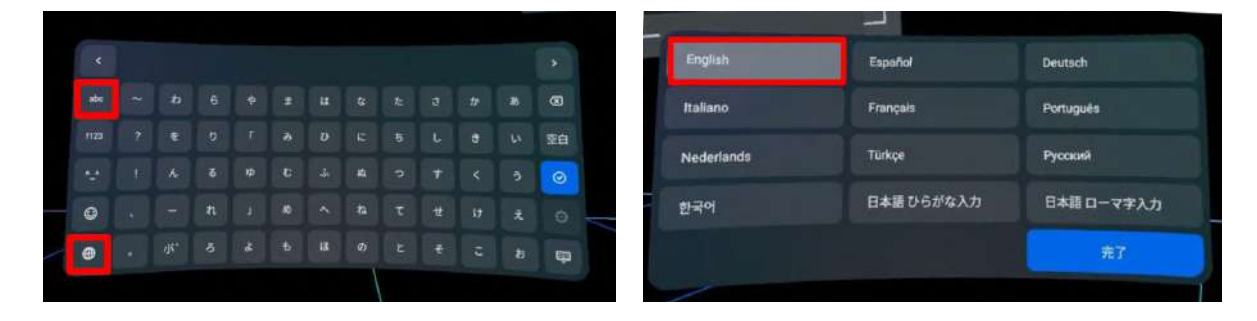

または、Google の検索バーに任意の検索ワード を⼊⼒し、検索します。 なお、Englishキーボードが表⽰されている場合 は、キーボード上のスペースキー右横にある 「地球儀マーク」を選択して日本語ひらがな入

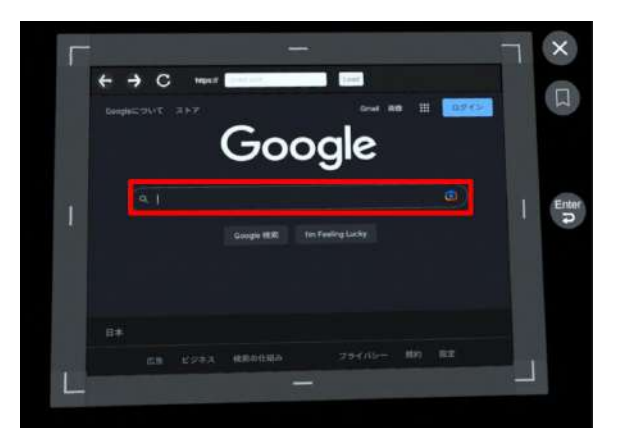

注意

#### **Web**ページ検索時の注意事項

⼒に切り替えられます。

- URL入力時、Webページが存在しないURLを入力した場合には、「Load」を選択しても画面 は変化しません。
- キーボードがURL入力箇所に重なって表示された場合は、「Webページの表示位置を移動す [る」](#page-43-0)を参照し、⼊⼒箇所が⾒えるようWebページを動かしてください。

## <span id="page-45-0"></span>■ **Web**ページをスクロールする

Webページ上の任意の箇所を選択したまま、ス クロールしたい⽅向にコントローラーを動かし ます。

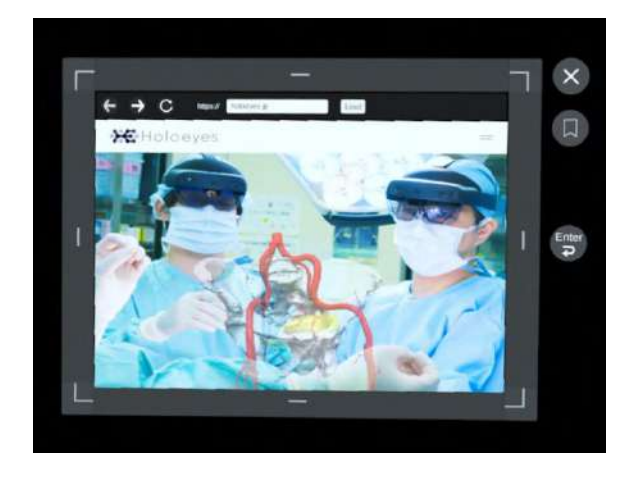

<span id="page-45-1"></span>■ Webページを閉じる (2通り)

Webページ右上の「×」を選択します。

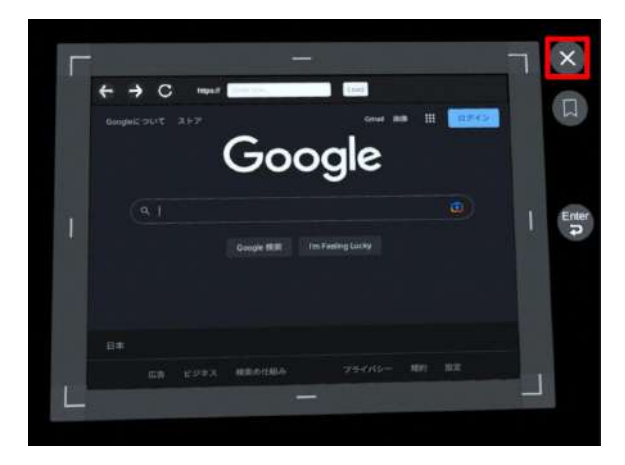

または、「Web」メニュー右上の「Close Webview」を選択します。

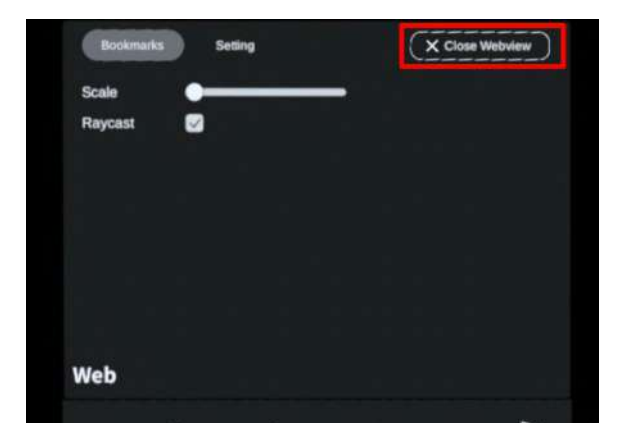

## <span id="page-46-0"></span>■ **Web**ページをブックマークする

① Webページ右側のブックマークアイコンを選 択します。(選択するとアイコンが⽩くなりま す。)

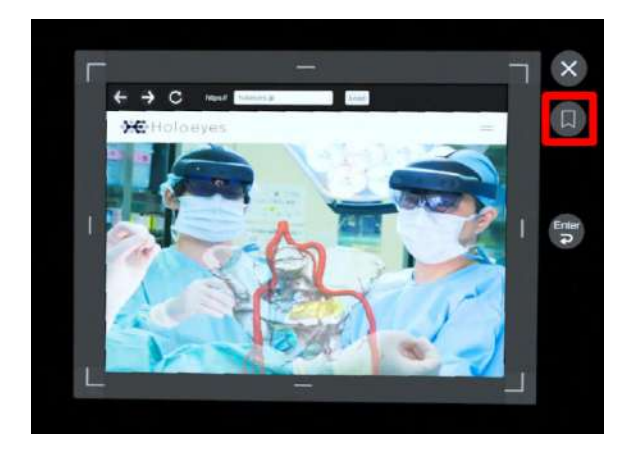

② ブックマークしたページは、「Web」メ ニュー左上の「Bookmarks」を選択し、表示し ます。

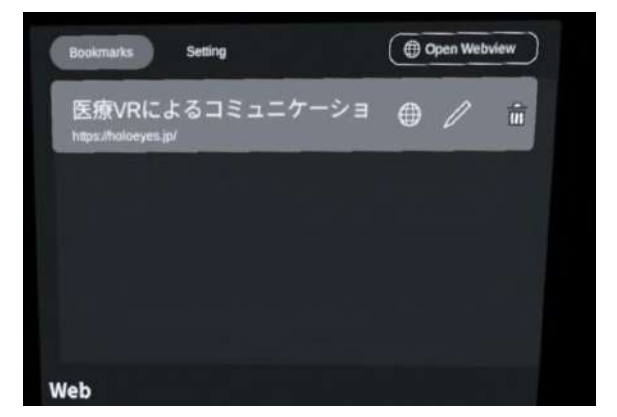

· ⊙ 参照

#### ブックマークの各種アイコンの説明

- 地球儀アイコン:ブックマーク表示※
- 鉛筆アイコン:ブックマーク編集
- ゴミ箱アイコン:ブックマーク削除

※Webページを閉じている場合、地球儀アイコ ンを選択しても、⾃動的にはページは開きませ ん。同画面右上の「Open Webview」を選択 し、Webページを開いてください。

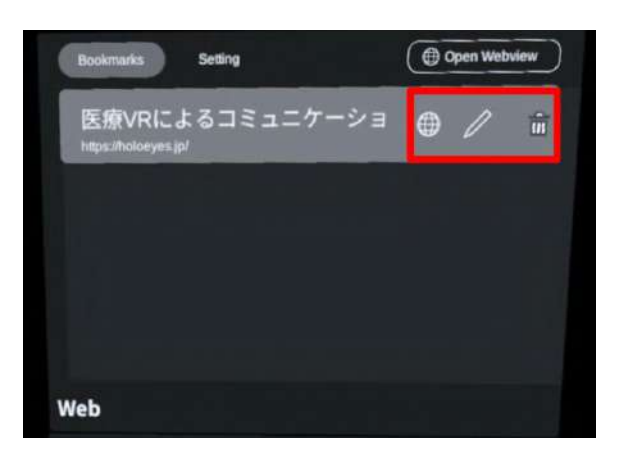

## <span id="page-47-0"></span>■ Webページを固定し、3Dモデルを操作する

VR空間内でWebページと3Dモデルが重なって表 ⽰されているとき、デフォルトでは、Webペー ジの操作が優先されます。

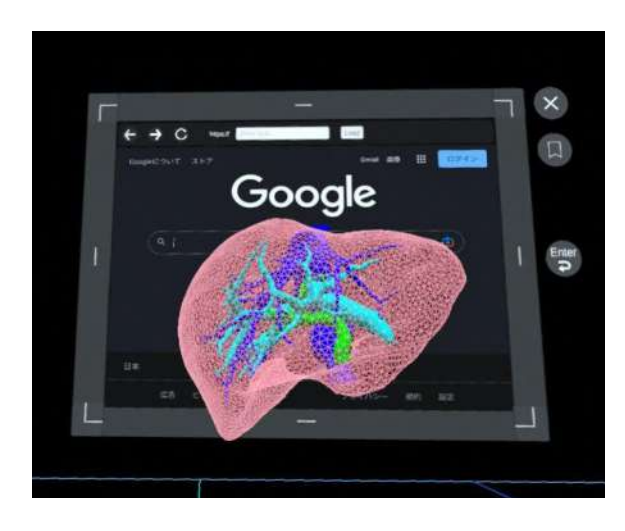

3Dモデルを操作する場合には、「Web」メ ニュー上部真ん中の「Setting」を選択し、続い て「Raycast」横のチェックボックスを選択し てチェックを外します。すると、Webページが 固定され、3Dモデルを操作できるようになりま す。

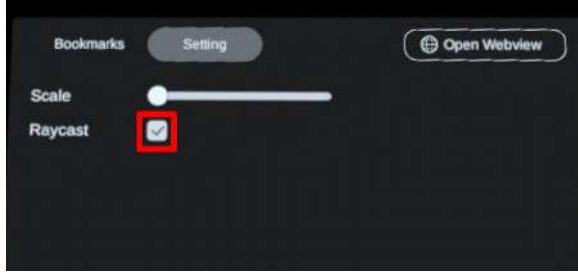

## <span id="page-48-0"></span>**3D**空間の背景を変更する <**Setting**>

メニューパネル下部より「Setting」を選択し、背景を変更します。

## <span id="page-48-1"></span>■ 手術室(実写)に変更する

「Virtual reality」の「Background」から「 ROOM1」または「ROOM2」を選択し、手術室 (実写)の背景に変更します。 「ROOM1」と「ROOM2」は解像度の違いで

す。背景を用いて撮影をする際は解像度の高い 「ROOM2」を使⽤することをお勧めします。

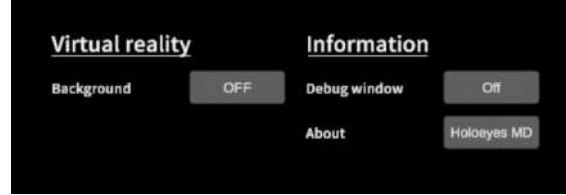

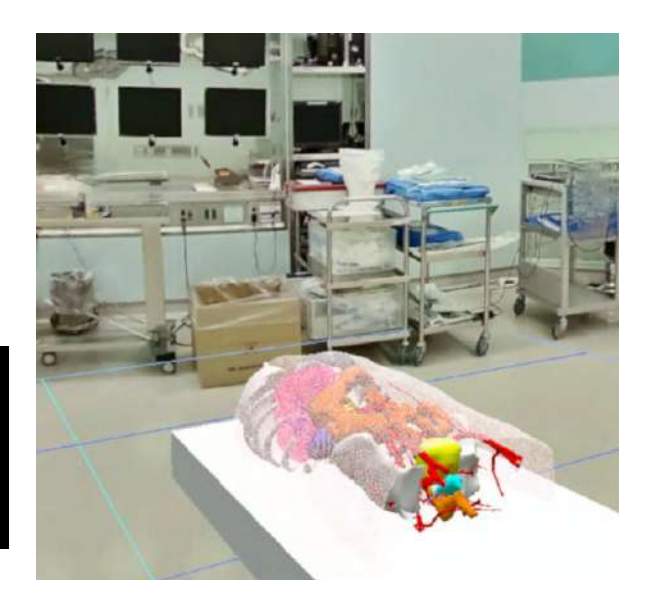

## <span id="page-48-2"></span>■ 手術室 (CG) に変更する

「Virtual reality」の「Background」から「 ROOM3」を選択し、手術室 (CG) の背景に変 更します。

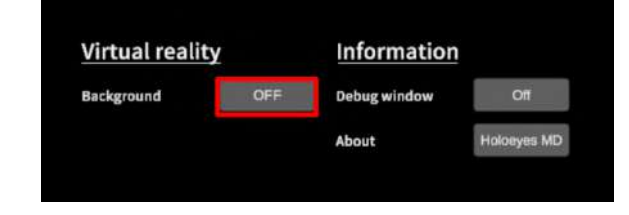

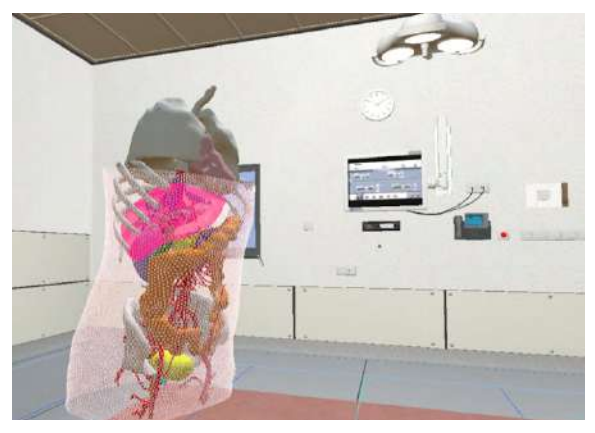

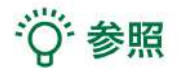

#### **Debug window**

「Setting」メニュー内「Information」の「Debug window(デバッグウインドウ)」はHoloeyesの開 発者向け機能です。

# <span id="page-49-0"></span>バーチャルセッションを始める <**Session**>

メニューパネル下部の「Session」は、オンライン遠隔共有カンファレンスサービス「Holoeyes VS」 (有料オプション)です。ご利用方法は Holoeyes VS [取扱説明書](https://holoeyes.jp/manual/holoeyes-vs-manual/) をご確認ください。

<span id="page-50-0"></span>アプリケーションの終了方法

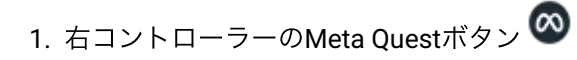

もしくはOculus ボタン ■ を選択すると、ユニ バーサルメニューが表⽰されます。「閉じる」 を選択し、アプリケーションを終了します。

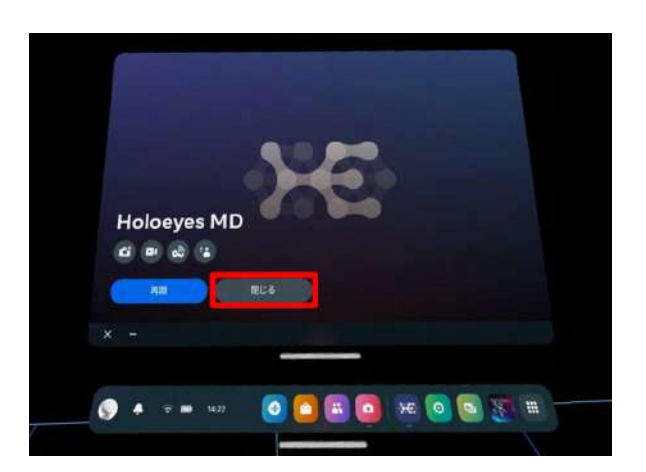

2. 電源ボタンを長押しすると、ヘッドセット上 で「電源を切る」メニューが表⽰されます。 「電源を切る」を選択し、ヘッドセットの電源 を切ります。

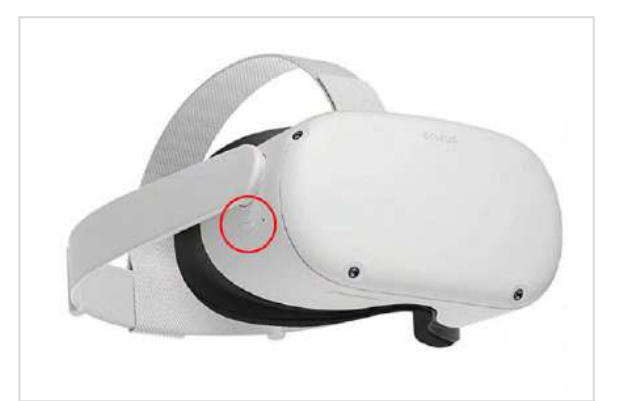

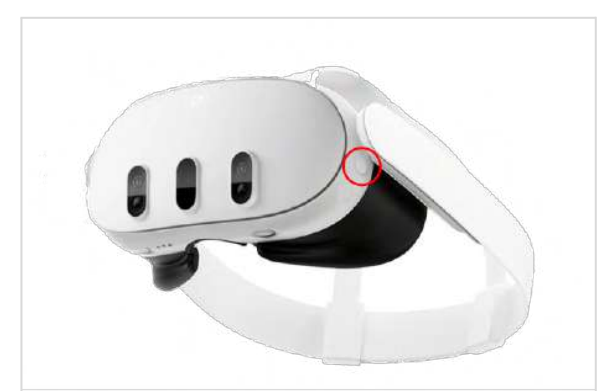

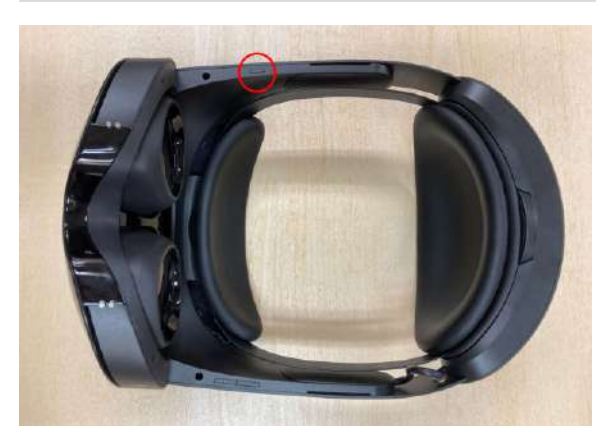

# <span id="page-51-0"></span>改訂履歴

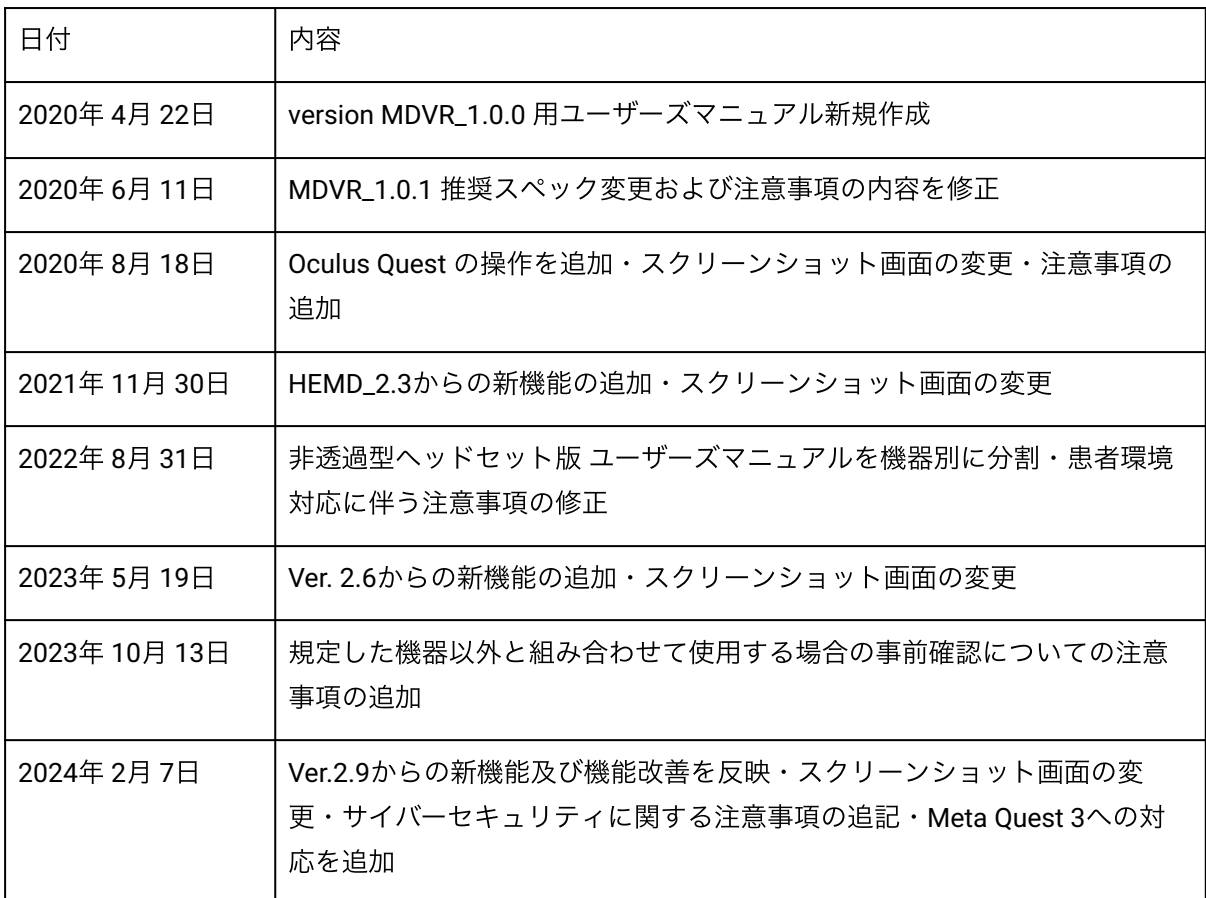